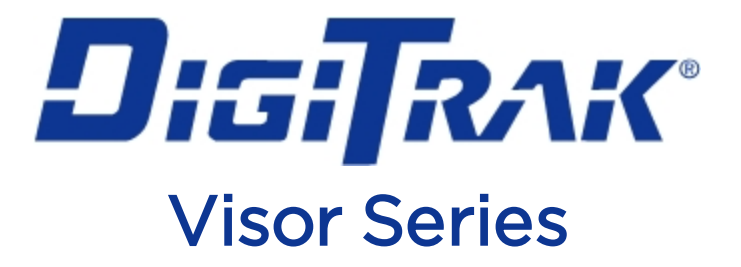

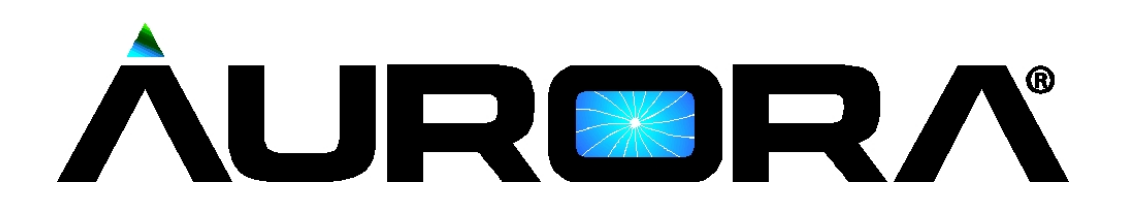

# Manual do Operador

AP8 montado em painel AF8 e AF10 sem suporte

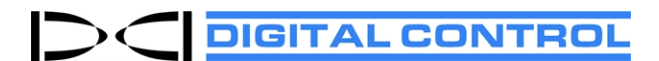

[dci@digital-control.com](mailto:dci@digital-control.com) [digital-control.com](http://digital-control.com/) 403-2800-08-C, Brazilian Portuguese, printed on 2/11/2019. For software v2.0 and later.

© 2013–2019 Digital Control Incorporated. Todos os direitos reservados.

#### *Marcas registradas*

O logo Aurora, o logo DCI®, DigiTrak®, F2, F5®, MFD®, SE®, SST®, Target Steering® e TensiTrak® são marcas registradas nos Estados Unidos. Bluetooth® é uma marca registrada da Bluetooth SIG Inc.

#### *Patentes*

São aplicadas patentes nos EUA e exterior ao produto coberto por este manual. Para detalhes, visite [digital](https://dci.zendesk.com/hc/en-us/categories/115000445093-Legal)[control.com.](https://dci.zendesk.com/hc/en-us/categories/115000445093-Legal)

#### *Garantia Limitada*

Todos os produtos fabricados e vendidos pela Digital Control Incorporated (DCI) estão sujeitos às cláusulas da Garantia Limitada. Uma cópia da Garantia Limitada está incluída no fim deste manual, a qual também pode ser obtida do site [digital-control.com](https://dci.zendesk.com/hc/en-us/categories/115000445093-Legal).

#### *Aviso importante*

Todas as instruções, informações técnicas e recomendações relacionadas com os produtos da DCI estão baseadas em informações supostamente confiáveis. A DCI não garante ou justifica a precisão ou completude de tais informações. Antes de utilizar qualquer produto da DCI, o usuário deverá determinar a adequabilidade do produto à aplicação pretendida. Todas as informações aqui contidas se referem aos produtos da DCI na forma em que são entregues pelo fabricante, para utilização em perfuração direcional horizontal no curso normal e não se aplicam a nenhuma personalização do usuário, produtos de terceiros ou qualquer utilização do produto DCI fora do curso normal. Nenhuma informação aqui contida representará garantia da DCI nem pretende modificar nenhuma cláusula da Garantia Limitada da DCI, que se aplica a todos os seus produtos. A DCI pode atualizar ou corrigir as informações deste manual de tempos em tempos. Pode-se encontrar a versão mais recente do mesmo no website da DCI, [digital](https://dci.zendesk.com/hc/en-us/categories/115000440214-Legacy-Products)[control.com.](https://dci.zendesk.com/hc/en-us/categories/115000440214-Legacy-Products)

#### *Termo de compatibilidade*

Este equipamento está em conformidade com a Parte 15 das Regras da FCC e com as normas RSS da indústria canadense para dispositivos isentos de licença e com Licença classe 2000 da Austrália para dispositivos de baixo potencial de interferência [LIPD (low interference potencial devices)]. Sua operação está sujeita às duas condições a seguir: (1) este equipamento não deve causar interferências prejudiciais e (2) deve aceitar qualquer interferência recebida, incluindo aquelas que possam causar operações indesejadas. A DCI é responsável pela conformidade com a FCC nos Estados Unidos da América: Digital Control Incorporated, 19625 62nd Ave S, Suite B103, Kent WA 98032, EUA; tel. 425-251-0559 ou 800-288-3610 (EUA e Canadá somente).

Alterações ou modificações nos equipamentos DCI que não tenham sido expressamente aprovadas e executadas pela DCI acarretarão perda da Garantia Limitada do usuário e da autorização da FCC para operação do equipamento.

#### *Requisitos CE: restrições de uso de telemetria*

Os localizadores DigiTrak podem não ser de operação legal em alguns países ou podem requerer licença de usuário para operá-los. A lista de restrições e as declarações de conformidade requeridas estão disponíveis no website da DCI, [digital-control.com](https://dci.zendesk.com/hc/en-us/categories/115000445093-Legal).

## **Fale conosco**

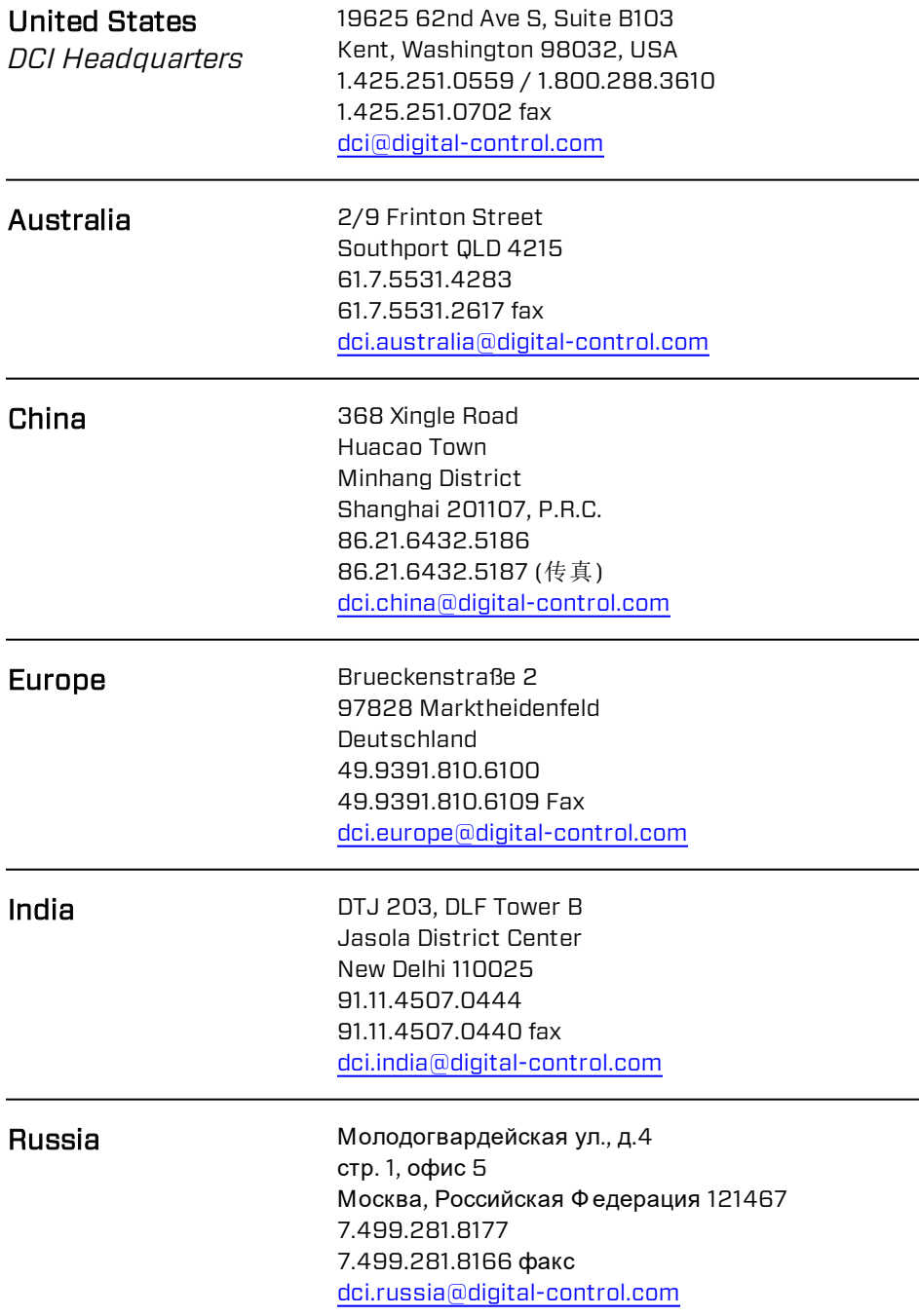

## **Prezado Cliente,**

Agradecemos por ter escolhido um sistema de orientação DigiTrak. Temos muito orgulho dos equipamentos que projetamos e fabricamos em Washington desde 1990. Acreditamos no fornecimento de produtos exclusivos, de alta qualidade e em complementá-los com assistência ao consumidor e capacitação excepcionais.

É importante que leia este manual por inteiro, especialmente a seção sobre segurança. Registre o seu equipamento on-line em [www.MyDigiTrak.com](http://www.mydigitrak.com/). Alternativamente, preencha o cartão de registro do produto fornecido com este equipamento e envie-o por fax para 1.800.288.3610 ou por correio para seu escritório regional DCI.

O registro do produto o habilita a suporte telefônico gratuito, nos EUA e Canadá, notificação de atualizações do produto e nos ajuda a fornecer-lhe informações sobre atualizações futuras dos produtos.

Nosso Departamento de Serviço de Assistência ao Cliente está disponível 24 horas por dia, sete dias por semana, nos EUA, caso tenha quaisquer problemas ou questões. Informações para contato internacional estão disponíveis neste documento e no nosso website.

Conforme o setor de perfuração direcional horizontal cresce, nos mantemos informados sobre o futuro para que possamos desenvolver equipamentos que não só facilitarão seu trabalho, como o tornarão mais rápido e seguro. Visite-nos on-line a qualquer tempo para ver do que somos capazes.

Acolhemos suas dúvidas, comentários e ideias.

Digital Control Incorporated Kent, Washington, EUA 2019

#### Veja os nossos vídeos de treinamento DigiTrak em [www.YouTube.com/DCIKent](http://www.youtube.com/DCIKent)

Para o nome de componentes do sistema e informações sobre o modelo, consulte o [Anexo](#page-44-0) A na página [39](#page-44-0).

## **Índice**

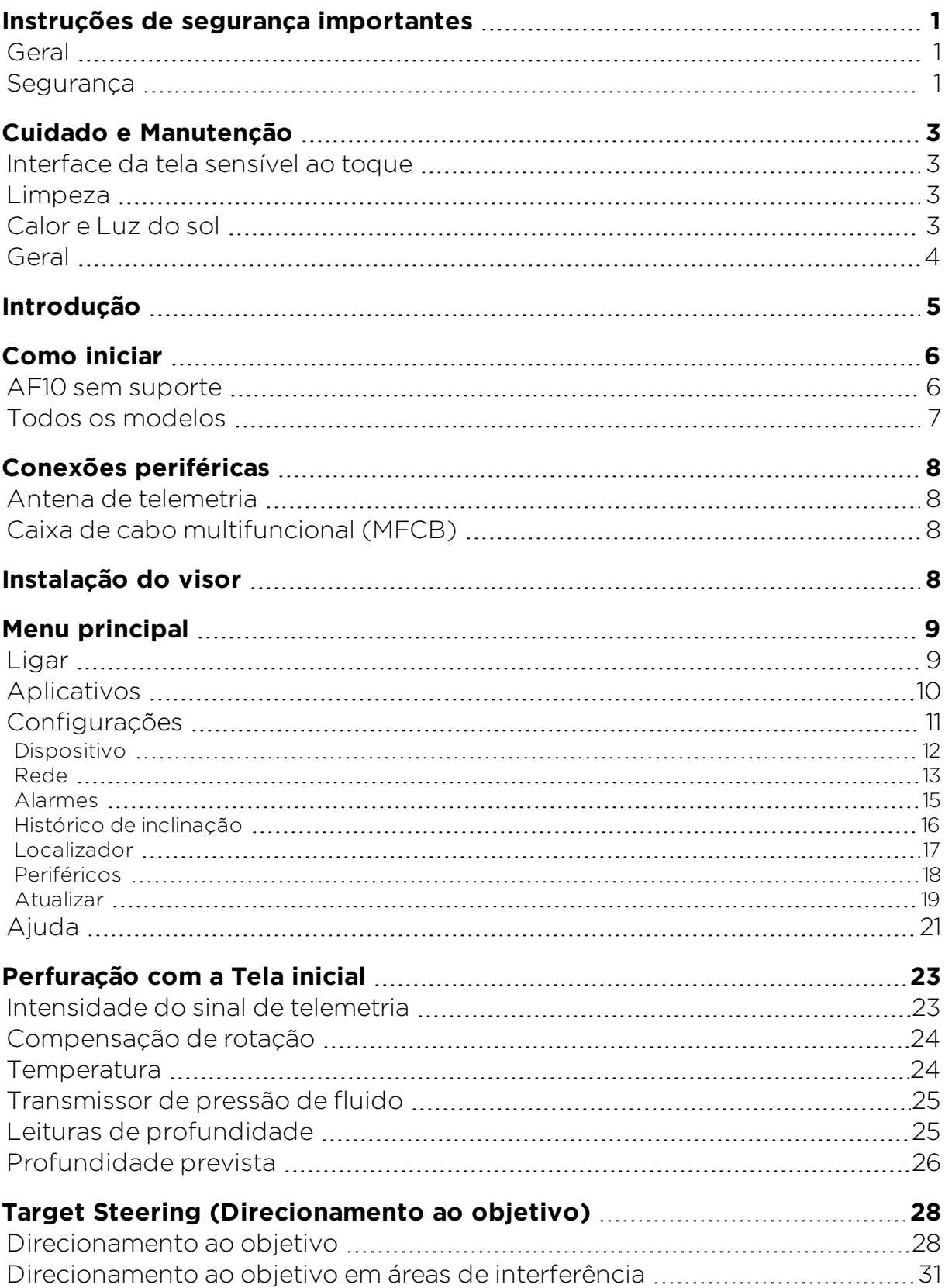

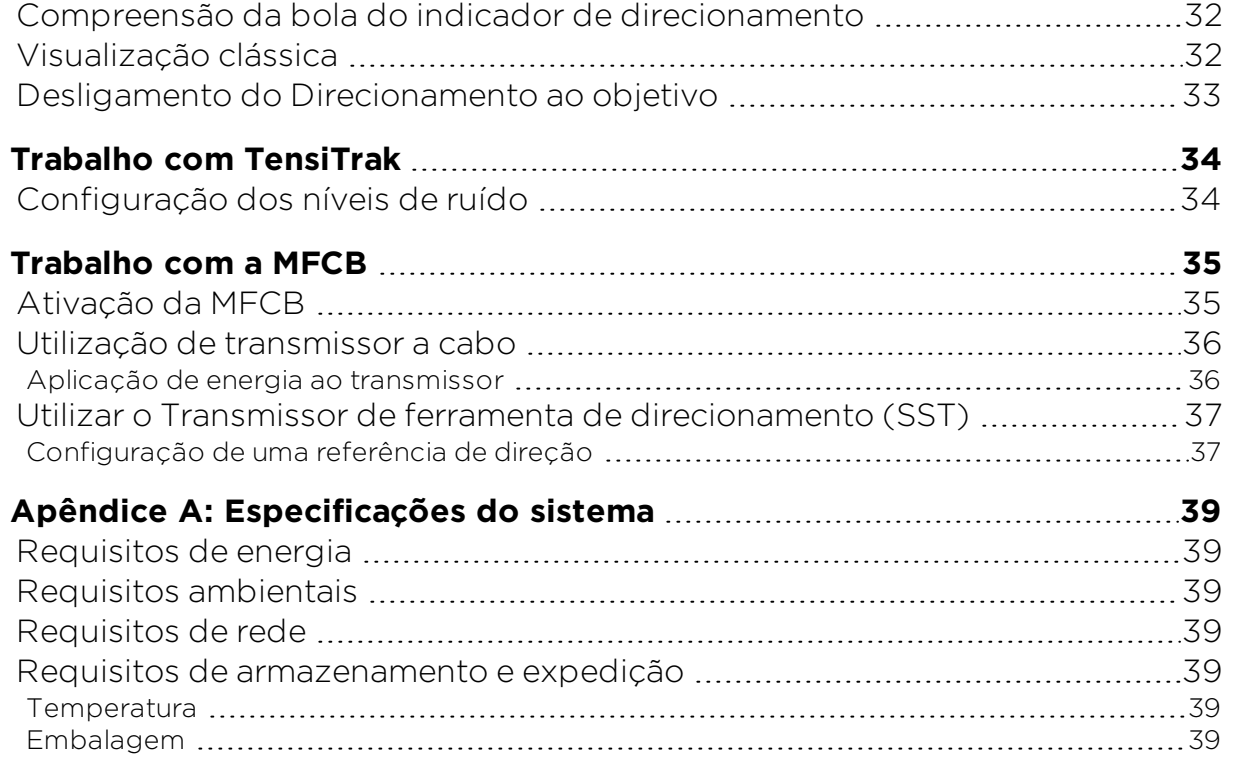

#### **Garantia padrão**

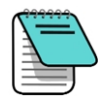

Os desenhos do produto neste documento têm cores distintas para ajudar o leitor a diferenciar os componentes. Essas cores são apenas para fins de ilustração e não representam cores reais do produto.

## <span id="page-6-0"></span>**Instruções de segurança importantes**

Todos os operadores devem ler e compreender as precauções e avisos de segurança que se seguem e devem ler novamente este manual do operador e o manual do operador do sistema de orientação DigiTrak® antes de utilizar o visor Aurora. Se tiver alguma dúvida sobre a operação do Aurora, entre em contato com o Serviço de Assistência ao Cliente da DCI.

### <span id="page-6-1"></span>**Geral**

Os avisos seguintes são geralmente relacionados à operação dos sistemas de orientação DigiTrak® . Esta não é uma lista exaustiva. Consulte também o manual do operador do sistema de orientação DigiTrak para precauções e avisos adicionais de segurança relativos ao seu uso.

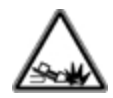

Poderão ocorrer ferimentos graves ou morte se o equipamento de perfuração entrar em contato com uma rede subterrânea de alta tensão ou uma tubulação de gás natural. Os sistemas de orientação DigiTrak *não podem* ser utilizados para localizar utilidades públicas subterrâneas.

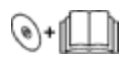

Poderão ocorrer atrasos na execução dos serviços e aumentos de custo se os operadores da perfuradora não usarem corretamente os equipamentos de perfuração e orientação, de modo a obter um desempenho adequado.

Poderão ocorrer danos sérios em propriedades, com responsabilização judicial se o equipamento de perfuração entrar em contato com uma rede subterrânea.

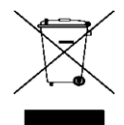

Este símbolo no equipamento indica que o mesmo não pode ser descartado com outros resíduos domésticos. Ao contrário, é sua responsabilidade dispor tais equipamentos em um ponto de coleta designado para reciclagem de equipamentos elétricos e eletrônicos. A reciclagem e coleta seletiva de seu equipamento inutilizado no momento do descarte ajudará a preservar recursos naturais e garantir que sejam reciclados sem prejudicar a saúde humana e o meio ambiente. Para maiores informações sobre onde pode levar seu equipamento inutilizado para reciclagem, entre em contato com a prefeitura local, o serviço de coleta de lixo residencial ou a loja onde comprou o equipamento.

### <span id="page-6-2"></span>**Segurança**

O Aurora é para uso somente com os Sistemas de orientação de perfuração direcional horizontal DigiTrak. Os avisos nesta seção se relacionam especificamente à operação do visor Aurora, com os sistemas de orientação DigiTrak.

O visor Aurora não elimina a necessidade de discernimento humano por parte de um operador da coluna de perfuração. É possível surgir algum perigo na obra, a qualquer momento, mesmo sem alarme ou aviso do visor Aurora. Os operadores da coluna de perfuração devem sempre prestar muita atenção à operação de perfuração.

Não visualizar vídeos de treinamento ou arquivos de ajuda no Aurora durante a perfuração.

A DCI não garante ou justifica a precisão dos dados ou informações exibidos ou gerados pelo Aurora. A precisão desses dados ou informações podem depender da precisão das entradas das fontes de terceiros, tais como colunas de perfuração e outros equipamentos fabricados por terceiros, dados de GPS ou plano de furo ou outras entradas de dados por um usuário. A DCI não pode ser responsabilizada pela precisão das entradas de dados de terceiros.

A precisão de dados gerados por um Sistema de Orientação DigiTrak pode ser afetada por diversos fatores incluindo, mas não limitado a, interferência (ativa ou passiva) ou outras condições ambientais, uso inadequado do sistema de orientação DigiTrak pelo usuário final, falha em seguir as instruções do manual do operador e de calibrar adequadamente o Sistema de Orientação DigiTrak. Sempre execute uma verificação de ruído de fundo antes de perfurar.

O Aurora transmite sinais de rádio. Portanto, mantenha uma distância mínima de 20 cm entre o visor Aurora e o torso do usuário durante a operação para garantir a compatibilidade com os requisitos de exposição de RF.

Por este equipamento poder gerar energia de radiofrequência, não há nenhuma garantia de que não venha a ocorrer interferência em uma determinada localização. Se este equipamento interferir com a recepção de rádio ou televisão, a qual pode ser determinada desligando e ligando o equipamento, tente corrigir a interferência utilizando uma ou mais das seguintes medidas:

- <sup>l</sup> reoriente ou mude a localização da antena do Aurora.
- aumente a distância entre o equipamento afetado e o Aurora.
- <sup>l</sup> consulte o representante ou o Serviço de Assistência ao Cliente da DCI para ajuda.

Em caso de choque eletrostático, a tela sensível ao toque poderá funcionar como se tivesse sido tocada. Não ocorrerá perda de dados, mas janelas podem abrir ou fechar aleatoriamente. Para voltar à tela ao estado anterior é requerida intervenção do usuário.

Um visor Aurora está pronto para GPS. Consulte os regulamentos locais que regem o uso de GPS, antes de usar quaisquer aplicativos que empregam essa tecnologia.

Falha em cuidar e manter corretamente o visor Aurora podem resultar em mau funcionamento ou inoperabilidade da unidade. Se o Aurora funcionar mal ou deixar de operar por qualquer razão, pare de perfurar imediatamente e contate o Serviço de Assistência ao Cliente da DCI.

Um visor Aurora não contém nenhum componente passível de reparos pelo usuário. Contate seu revendedor local de PHD ou o Serviço de Assistência ao Cliente da DCI se achar que é requerida uma manutenção.

## <span id="page-8-0"></span>**Cuidado e Manutenção**

### <span id="page-8-1"></span>**Interface da tela sensível ao toque**

Evite operar o Aurora enquanto estiver usando luvas não projetadas especificamente para utilizar com telas sensíveis ao toque, pois a resposta será fraca e materiais estranhos nas luvas podem danificá-la. Use a almofada macia das pontas dos dedos para tocar no visor ou use luvas com pontas de dedos compatíveis com telas sensíveis ao toque. Nunca use a unha ou objeto estranho.

### <span id="page-8-2"></span>**Limpeza**

Utilize apenas o limpador de vidro testado especificamente para não prejudicar os revestimentos protetores do vidro da tela sensível ao toque. Use o botão de energia para travar a tela para limpeza (veja [Ligar](#page-14-1), na página [9](#page-14-1)).

Use uma mistura não abrasiva de sabão e água no visor e carcaça.

Esfregue gentilmente a tela com um pano de algodão macio ou microfibra, pois uma esfregação mais forte pode remover ou danificar o revestimento antirreflexivo. Evite água salgada que é abrasiva.

Não utilize materiais de limpeza de janelas caseiros ou comerciais que incluam produtos químicos como amônia, álcool ou qualquer líquido que contenha ácido. Esses limpadores podem conter grânulos abrasivos microscópicos que danificarão o filme antirreflexivo e podem causar manchas no visor.

Utilize todas as tampas de conectores quando estes não estiverem em uso. Assegure que os conectores estejam livres de fragmentos antes de fazer conexões.

O Aurora é classificado como IP66 para ser resistente a jatos de água com pressão de até 1 bar a uma distância de 3 m. Evite utilizar lavadoras de pressão ou limpadoras de vapor que excedam esse limite.

### <span id="page-8-3"></span>**Calor e Luz do sol**

É normal o visor ficar quente. A carcaça funciona como uma superfície de resfriamento que transfere calor a partir de dentro. Em ambientes quentes você pode ajudar o Aurora a permanecer frio providenciando sombra e/ou diminuindo o brilho da tela sensível ao toque.

Em condições de calor extremo e luz do sol direta, pode ser excedida a temperatura interna máxima da unidade do Aurora. Um dos primeiros sintomas de superaquecimento é uma tela sensível ao toque que não responde. Para restaurar a funcionalidade neste caso, proteja o visor da luz direta do sol, diminua o brilho da tela e deixe que ela esfrie. Se possível, desligue completamente o visor usando o botão de energia ou removendo a energia do visor. Após tempo de resfriamento suficiente, a funcionalidade total retornará.

Se o Aurora sentir que está superaquecendo, diminuirá o processamento das tarefas para minimizar o calor e proteger os componentes internos. Se o superaquecimento continuar, ele desligará antes que ocorra qualquer dano. Se isto ocorrer, pare a perfuração imediatamente, mantenha o Aurora desligado e na sombra e permita quinze minutos para esfriar antes de recomeçar.

Se o calor excessivo fizer com que a função de toque não responda, você pode utilizar um mouse USB para fazer seleções, tais como acessar a janela Configurações para diminuir o brilho da tela.

### <span id="page-9-0"></span>**Geral**

Desligue o visor quando não estiver em uso.

Guarde o visor no seu estojo, longe de calor, frio e umidade extremos. Teste para confirmar a operação adequada antes de utilizar.

Inspecione o visor diariamente e contate a DCI se vir quaisquer problemas ou danos. Não desmonte ou tente reparar.

## <span id="page-10-0"></span>**Introdução**

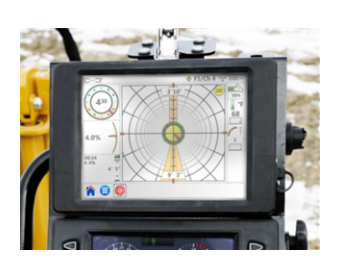

AP8 montado em painel AF8 sem suporte AF10 sem suporte

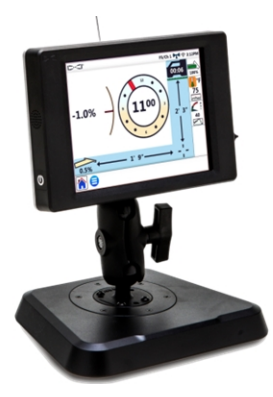

Visores Aurora DigiTrak

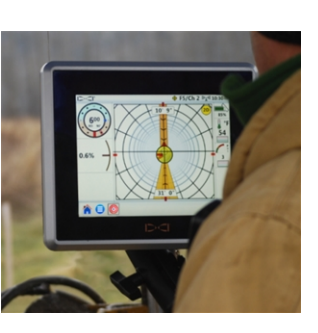

O visor Aurora® DigiTrak® Series é um dispositivo multifuncional de tela sensível ao toque que é compatível com localizadores SE® , F Series e Falcon DigiTrak. Um localizador é utilizado durante operações de perfuração direcional horizontal para localizar e rastrear um transmissor instalado na cabeça de perfuração. O Aurora fornece informações ao operador da coluna de perfuração, a partir do localizador, sobre a profundidade, orientação e status do transmissor. Além disso, as capacidades multitarefas do Aurora permitem que ele (por exemplo) simultaneamente rastreie e represente graficamente a pressão de fluido e monitore o direcionamento ao objetivo (Target Steering<sup>®</sup>).

O Aurora é energizado através do suprimento de alimentação em CC da coluna de perfuração. A antena externa de telemetria de 33 cm fornecida aumenta a recepção de sinal para até 550 m, em linha de visão para o localizador (dependendo das restrições regulatórias locais). Está disponível uma antena opcional, para aumentar a recepção para furos ainda mais longos.

Um sistema completo consiste de um visor Aurora, localizador portátil, transmissor, cabo de alimentação, sistema carregador de baterias e pacotes de baterias para energizar o localizador. Dependendo de como comprou o Aurora, pode não ter recebido todos esses componentes.

Este manual discute somente operações do visor Aurora. Para informações adicionais sobre outros componentes de um sistema de orientação DigiTrak, bem como informações úteis sobre perfuração e localização, veja o Manual do operador DigiTrak correspondente, disponível em [digital-control.com.](http://digital-control.com/)

Este manual assume que o localizador seja um Falcon F5® . Ao utilizar o visor Aurora com outros localizadores DigiTrak, existirão pequenas diferenças nos elementos ou comportamento da tela, mas a funcionalidade primária permanece a mesma, dentro das capacidades do localizador.

## <span id="page-11-0"></span>**Como iniciar**

Em seguida estão as etapas básicas para configurar o visor Aurora para perfuração. Para detalhes completos das etapas básicas sobre configuração segura, operação e recursos do Aurora, consulte o restante deste manual.

Mantenha com você, enquanto perfura, o Guia de Referência Rápida (QSG) que vem com o Aurora. O QSG também está disponível no Aurora através do menu Ajuda.

Para manter-se informado acerca de atualizações importantes para o seu visor e aplicativos Aurora, lembre de registrar-se em [www.MyDigiTrak.com](http://www.mydigitrak.com/).

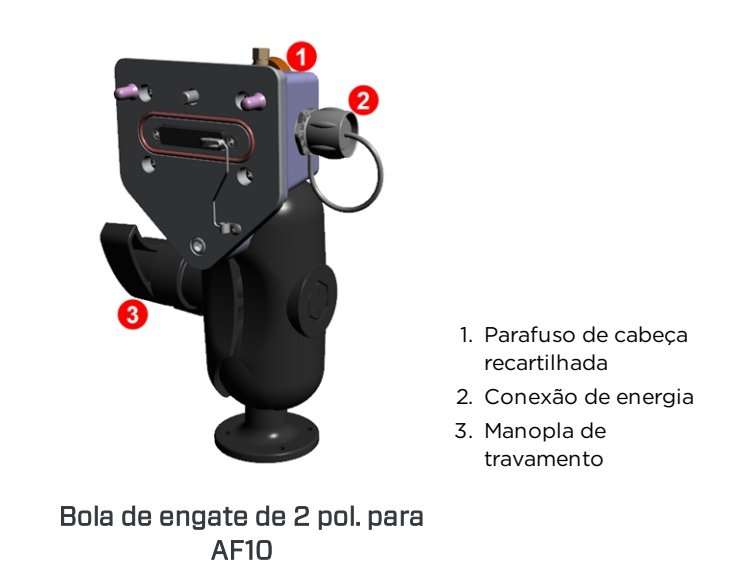

### <span id="page-11-1"></span>**AF10 sem suporte**

- 1. Instale a estação de ancoragem em um local sólido e aperte a manopla de travamento firmemente.
- 2. Ligue o conector redondo com ressaltos do cabo de alimentação com a estação de ancoragem e a outra extremidade à VCC porta suplementar de 12 a 24 V.
- 3. Conecte o Aurora à estação de ancoragem usando o parafuso de cabeça recartilhada na traseira.

Continue abaixo.

### <span id="page-12-0"></span>**Todos os modelos**

- 1. Conecte a antena de telemetria.
- 2. Conecte o Aurora a uma fonte de energia. Ele exibirá a Tela inicial.
- 3. Toque em Menu principal  $\bigodot$ , e depois em Localizador  $\bigodot$ para selecionar o seu tipo de localizador, canal de telemetria para corresponder ao do localizador e região.
- 4. Toque em Tela inicial **no para voltar à Tela inicial. Se o** localizador estiver recebendo dados de um transmissor, esses dados serão exibidos no Aurora.

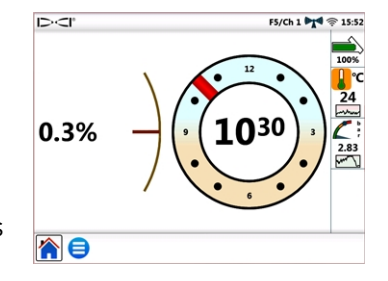

Para mais informações sobre [Configurações](#page-16-0), consulte a página [11](#page-16-0).

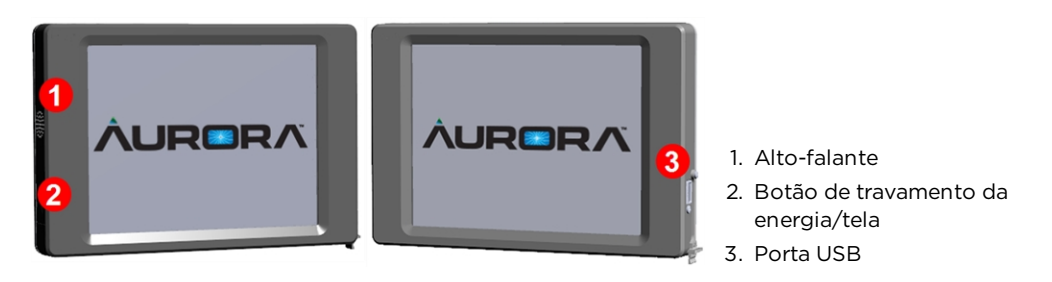

Aurora AP8 montado em painel

## <span id="page-13-0"></span>**Conexões periféricas**

### <span id="page-13-1"></span>**Antena de telemetria**

Ligue a antena com chicote ao conector coaxial passa-muro na coluna de perfuração. Se estiver usando a antena com chicote longo opcional para um alcance estendido, consulte a guia de instruções separada, para informações importantes sobre instalação e segurança.

### <span id="page-13-2"></span>**Caixa de cabo multifuncional (MFCB)**

Uma Caixa de cabo multifuncional (MFCB) é requerida ao perfurar com uma Ferramenta de direcionamento (SST<sup>®</sup>) ou transmissor a cabo. Para detalhes sobre como conectar o MFCB, consulte o Manual do operador MFCB, disponível em [digital-control.com](http://digital-control.com/). Para mais informações em como utilizar o Aurora com esses transmissores, veja [Trabalho](#page-40-0) com a [MFCB](#page-40-0) na página [35](#page-40-0).

## <span id="page-13-3"></span>**Instalação do visor**

Um Aurora de 8 pol. montado em painel (modelo AP8) deve ser instalado pelo revendedor DigiTrak. Para instalar você mesmo o AP8, consulte o Guia de instalação MFD/FSD/Aurora, disponível em [digital-control.com.](http://digital-control.com/) Depois que o Aurora montado em painel estiver instalado, continue na próxima seção Menu [principal](#page-14-0).

Para a instalação do modelo AF10 sem suporte, consulte o Guia de instalação separado, incluída com o seu visor.

Para o modelo AF8 sem suporte, simplesmente encontre um local adequado para fixar a base magnética, e conectar o fio de energia/dados e a antena.

## <span id="page-14-0"></span>**Menu principal**

### <span id="page-14-1"></span>**Ligar**

O Aurora liga automaticamente e exibe a Tela inicial quando é energizado.

Para travar temporariamente a tela para poder esfregar para limpar, sem fazer seleções, pressione e libere o botão de energia na traseira. É exibido um cadeado ao lado do logotipo da DCI no lado esquerdo superior da tela, para indicar que está travada. Pressione e libere novamente o botão de energia para destravar a tela.

Para colocar o Aurora em estado de baixo consumo de energia com a tela desligada e o processador parado, mantenha o botão de energia apertado por aproximadamente dois segundos. Pressione e libere novamente o botão de energia para retomar.

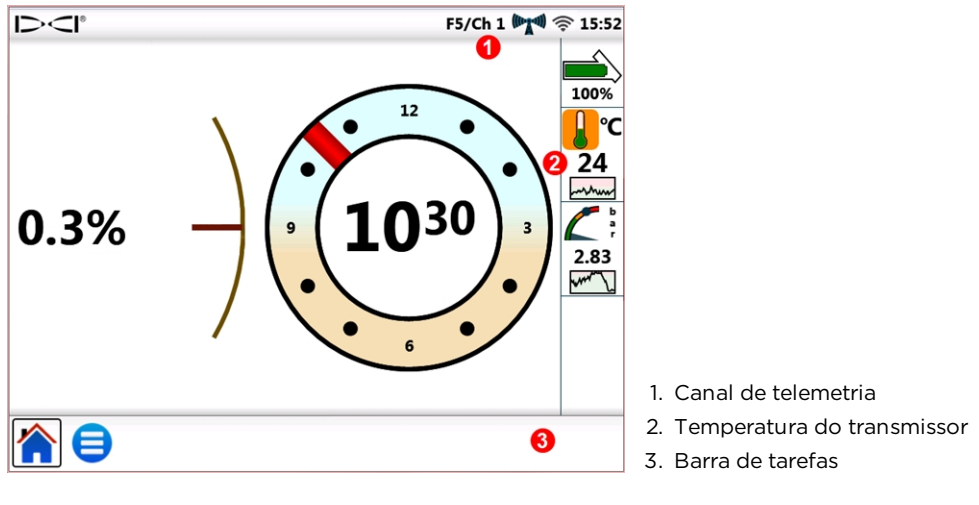

Tela inicial

A tela sensível ao toque realça uma barra de tarefas na parte inferior e faz atalhos diretamente para os recursos principais. Por exemplo, para mudar o canal de telemetria, toque simplesmente e mantenha na etiqueta do canal de telemetria no topo da tela (aqui

Ch1) e o Aurora abre a janela adequada de Configurações no Menu principal Similarmente, para visualizar os alarmes de temperatura, toque e mantenha no ícone de

temperatura do transmissor  $\Box$ <sup>c</sup>

Use a almofada macia das pontas dos dedos para tocar no visor ou use luvas com pontas de dedos compatíveis com telas sensíveis ao toque. Nunca use a unha ou objeto estranho.

O Menu Principal é dividido em três guias:

- **· [Aplicativos](#page-15-0) (próxima seção)**
- [Configurações](#page-16-0) (page [11\)](#page-16-0)
- [Ajuda](#page-26-0) (page [21\)](#page-26-0)

### <span id="page-15-0"></span>**Aplicativos**

Toque uma vez em Menu principal  $\Box$  na Tela inicial. Aparecerão ícones de aplicativos na guia superior.

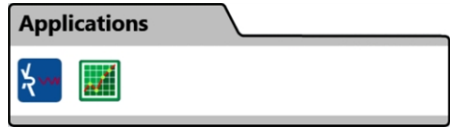

Menu principal, Guia de aplicativos

Observe que agora o ícone do Menu Principal, na barra de tarefas, tem uma moldura. A moldura mostra que aplicativo ou tela está sendo exibido atualmente.

Para iniciar um aplicativo, toque no ícone para poder colocá-lo na barra de tarefas. Por

exemplo, toque no ícone do aplicativo pré-instalado Gráfico de registro ...

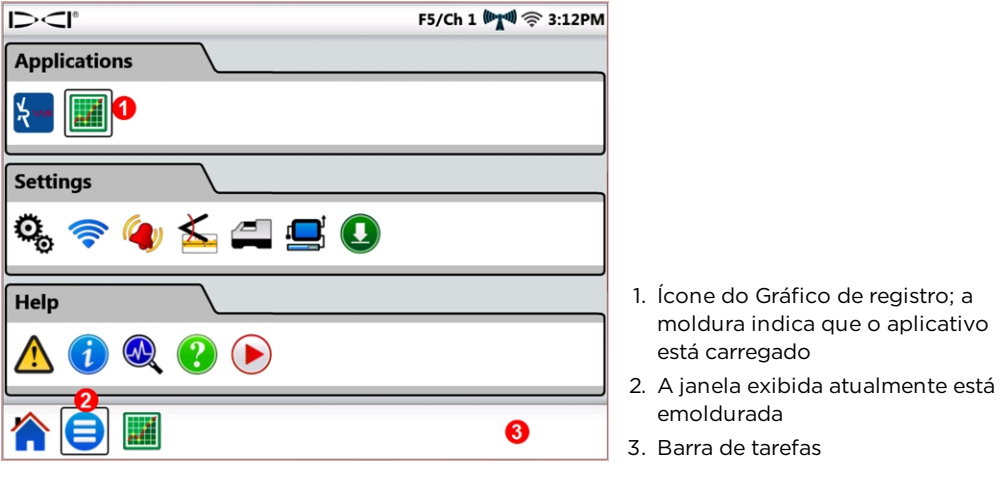

Menu principal com o aplicativo de Gráfico de registro carregado

O Aurora emoldura o ícone do Gráfico de registro no Menu principal para indicar o aplicativo que está carregado agora e também o coloca na barra de tarefas. Toque em

Gráfico de registro **na barra de tarefas para abrir o aplicativo**. Informações de perfuração a partir da Tela inicial tais como rotação e inclinação do transmissor e mesmo a profundidade prevista, minimizam no lado esquerdo da tela assim que o a Tela de configuração Gráfico de registro aparece.

F5/Ch 1 *h*<sup>1</sup> 令 15:12 100% 24  $0.0\%$ 15<sub>min</sub> 2.83 1. Rotação permanece visível 2. Inclinação permanece visível 00:00 15min 1hr 30min  $-0.1%$ 3. Profundidade prevista  $1.1<sub>m</sub>$ permanece visível OK 4. Uma moldura indica que o  $0.8<sub>m</sub>$ Gráfico de registro é a janela exibida atualmente

#### Janela de configuração Gráfico de registro

O Gráfico de registro monitora e apresenta gráfico de dados de pressão do fluido<sup>1</sup>, temperatura, e tensão de retração<sup>2</sup> ao longo do tempo.

Para deixar o Gráfico de registro funcionando e voltar para a Tela inicial, toque em Tela  $inicial$ 

Para fechar o aplicativo Gráfico de registro, toque em Menu principal  $\Box$  e depois no ícone

emoldurado Gráfico de registro **na guia Aplicativos. O ícone fica sem moldura na lista** de aplicativos e é removido da barra de tarefas.

Para detalhes da utilização deste e outros aplicativos, consulte a folha de aplicativos (AS) disponível na seção de documentação do Aurora em [digital-control.com](http://digital-control.com/).

### <span id="page-16-0"></span>**Configurações**

Toque uma vez em Menu principal  $\Box$  na Tela inicial. Ícones de configurações aparecem na guia do meio. Toda configuração do sistema começa aqui.

O Aurora requer uma quantidade mínima de configurações para operar com o localizador DigiTrak particular. No mínimo, defina o tipo de localizador, canal de telemetria e região (veja [Localizador](#page-22-0) na página [17\)](#page-22-0).

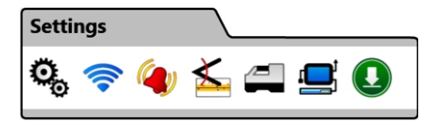

Menu Principal, Guia de configurações

<sup>1</sup> Requer um transmissor de pressão de fluido (FPT).

<sup>2</sup> Requer um dispositivo de monitoração de pressão e retração TensiTrak®.

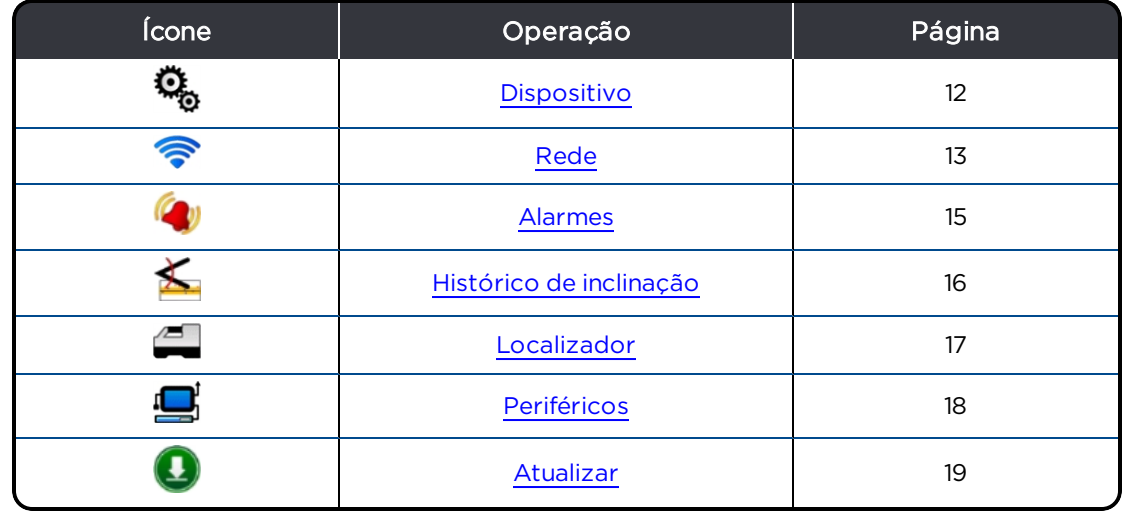

Para sair de cada janela de Configurações descritas nas seções seguintes, toque em Menu

<span id="page-17-0"></span>Principal  $\bigcirc$  ou Tela inicial na Barra de tarefas.

#### **Dispositivo**

Na guia Configurações, toque em Dispositivo e selecione, a partir das guias à esquerda, para definir o seguinte:

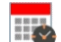

Data, hora, e fuso horário

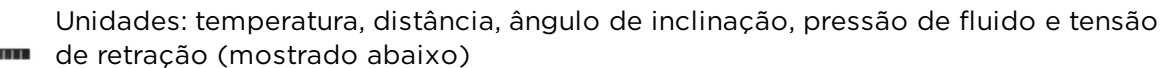

Idioma

Brilho da tela e volume do alto-falante

Perfis

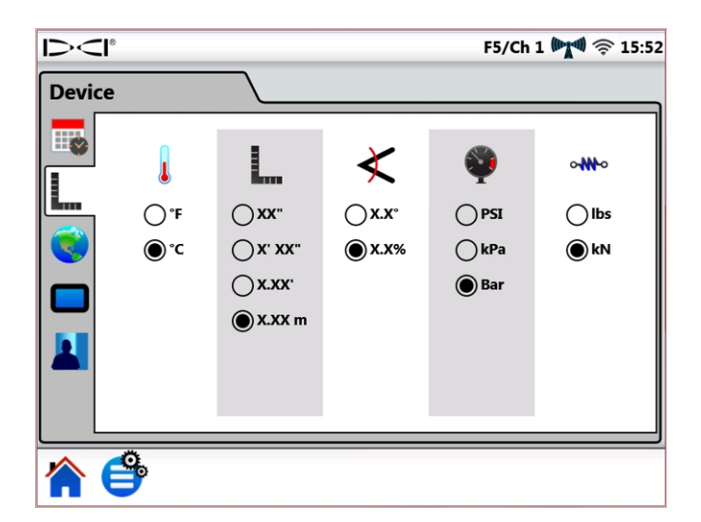

Configurações, Dispositivo - Unidades

Uma vez definido o Aurora da maneira que você gosta, use Perfis para salvar Save seu perfil pessoal. Ou, defina perfis diferentes para trabalhos típicos de perfuração. Nomes podem conter os seguintes caracteres especiais:  $" < > , :$ \* / \  $-$  ? |. Save As O Aurora foi pré-configurado para cada um dos idiomas nele instalados. **E** Load

Selecione o perfil do seu idioma para definir rapidamente o Aurora para a sua região, idioma e unidades de medida. Observe que, selecionando uma dessas predefinições, as configurações do alarme também retornarão para os valores padrão.

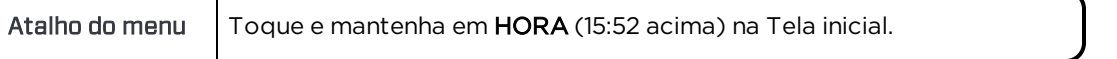

#### <span id="page-18-0"></span>**Rede**

Na guia Configurações toque em Rede <sup>e</sup>, e selecione, a partir das guias à esquerda, para ativar e conectar-se com o seguinte:

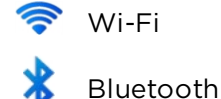

#### **Wi-Fi**

Utilize Wi-Fi para fazer download de atualizações e novos aplicativos.

Para ligar o Wi-Fi, selecione Ativar Wi-Fi.

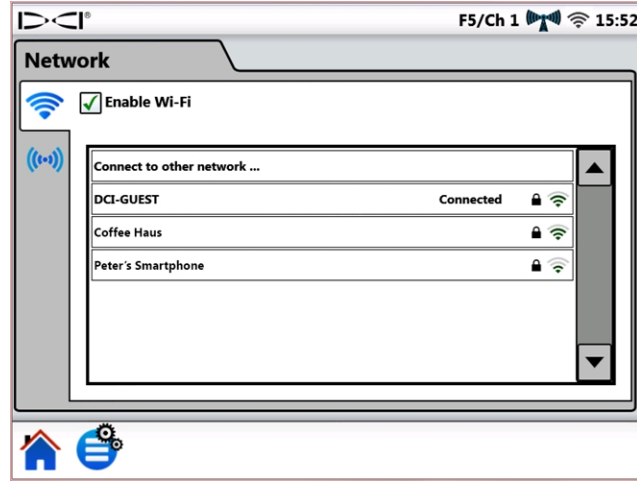

Configurações de rede – Wi-Fi

Selecione uma rede de Wi-Fi listada na tabela e siga as solicitações na tela como necessário, para conectar. O Aurora lembra as senhas de redes às quais foi conectado anteriormente.

Para conectar-se a uma rede conhecida que não é difundida publicamente, toque em Conectar a outras redes… e siga os comandos na tela.

 $\mathbb{\hat{}}$  Delete

Quando o Aurora liga, ele não reestabelece automaticamente as conexões prévias de Wi-Fi. Para reconectar, selecione Ativar Wi-Fi e procure uma rede. Para desconectar, escolha em uma rede Conectada, e depois em OK. Para desligar completamente o Wi-Fi desmarque a caixa de seleção Ativar Wi-Fi.

Aurora é compatível com o recurso "hot spot" de celulares, oferecidos por muitos telefones inteligentes. Se não tem certeza da disponibilidade deste recurso no seu telefone, sobre como usá-lo ou se pode gerar custos adicionais, entre em contato com o seu provedor de serviço de telefonia móvel.

O Wi-Fi Aurora não é compatível com redes públicas que requerem um reconhecimento de termos de serviço "Eu concordo", feito tipicamente em um navegador (conhecido como um portal cativo). Redes compatíveis devem ser abertas ou requerer somente uma senha.

#### **Bluetooth**

Use Bluetooth para conectar um mouse sem fio ou dispositivo de entrada similar.

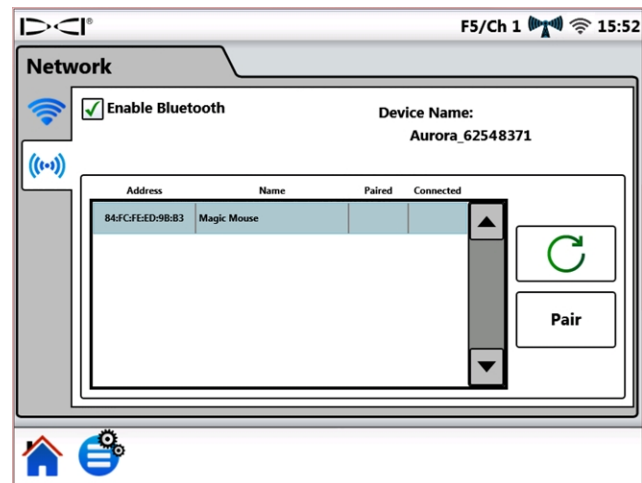

Para ligar o Bluetooth, selecione Ativar Bluetooth.

#### Configurações de rede – Bluetooth

Toque em Atualizar  $\bigcirc$  para pesquisar Dispositivo de interface humana (HID) Bluetooth disponível.

Para conectar com um dispositivo, selecione-o a partir da tabela de dispositivos de interface compatível, e depois em Parear. Se o dispositivo requerer uma senha, consulte o manual do usuário do dispositivo ou tente o 0000 ou 1234. O Aurora lembra as senhas de dispositivos aos quais foi conectado anteriormente.

Quando o Aurora for ligado, tentará automaticamente reestabelecer as conexões de Bluetooth que estavam ativadas, na última vez que esteve ligado.

Para desconectar um dispositivo Bluetooth, selecione-o a partir da tabela e toque em Esquecer na janela suspensa (isto requererá repareamento para reconectar mais tarde). Para desligar completamente o Bluetooth, desmarque a caixa de seleção Ativar Bluetooth.

#### <span id="page-20-0"></span>**Alarmes**

Na guia Configurações, toque em Alarmes e selecione, a partir das guias à esquerda, para definir avisos e níveis críticos para os alarmes de temperatura, pressão de fluído e tensão de retração. Temperatura e pressão ou tensão excessivas indicam tipicamente, problema de perfuração que deve ser resolvido imediatamente para evitar danos ao equipamento e/ou infraestrutura. Essas configurações ativarão avisos audíveis e visuais se os níveis definidos forem atingidos.

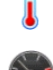

Temperatura do transmissor (mostrado abaixo)

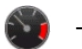

Transmissor de pressão de fluido<sup>1</sup>

Tensão de retração TensiTrak®2

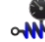

 $\mathbf{M}_{\rm o}$  Pressão de fluido de retração TensiTrak<sup>2</sup>

Os níveis de aviso  $\sum$  são marcados em amarelo e os críticos  $\sum$  em vermelho. O Aurora vem predefinido com sugestões para configuração de alarmes. Toque nos botões de seta azuis ou arraste o controle deslizante para alterar as configurações de alarme. Defina o

volume do alto-falante na guia [Dispositivo](#page-17-0) (veja a página [12](#page-17-0)) utilizando a tela e o ícone Volume .

Os alarmes de temperatura têm avisos de níveis máximo (amarelo) e crítico (vermelho) de 40°C e 48°C, respectivamente.

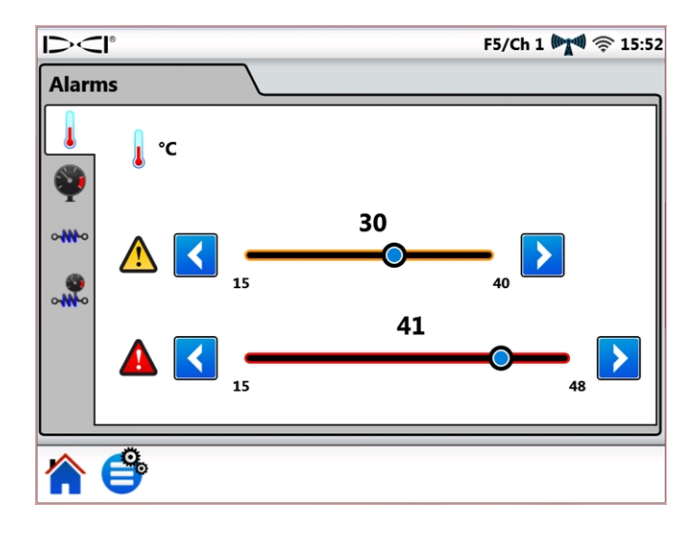

#### Configurações de alarme

Os alarmes de pressão e tensão tem níveis críticos e de atenção máxima de 17,2 bar e 445 kN respectivamente. Leituras excedendo o valor máximo serão exibidas na Tela inicial como +OL (Sobrecarga).

<sup>1</sup> Requer um transmissor de pressão de fluido (FPT).

<sup>2</sup> Requer um dispositivo de monitoração de pressão e retração TensiTrak.

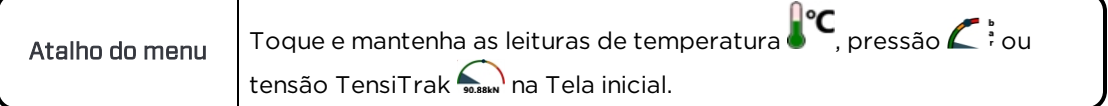

#### <span id="page-21-0"></span>**Histórico de inclinação**

Na guia Configurações, toque Histórico de inclinação internação selecione Ativar Histórico de inclinação.

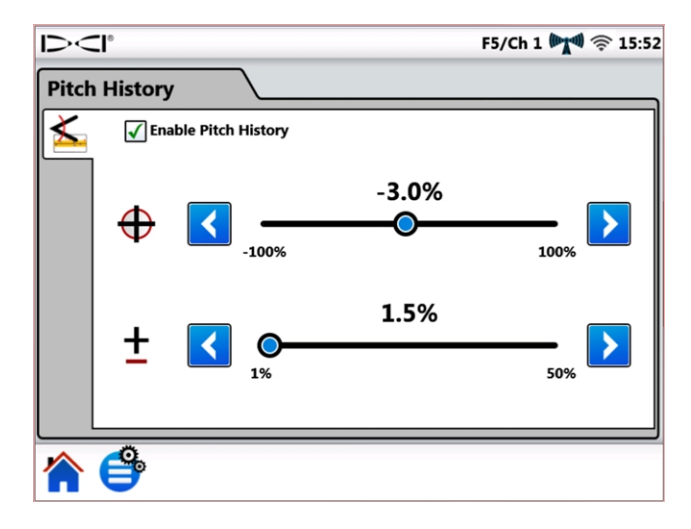

#### Configurações Histórico de inclinação

Toque nos botões de seta azul ou arraste o controle deslizante, para ajustar os valores de

Inclinação do objetivo  $\bigoplus$  e Tolerância de inclinação  $\blacksquare$  para cima ou para baixo. Quando retornar à Tela inicial, verá que um gráfico de histórico de inclinação substituiu o indicador normal de inclinação.

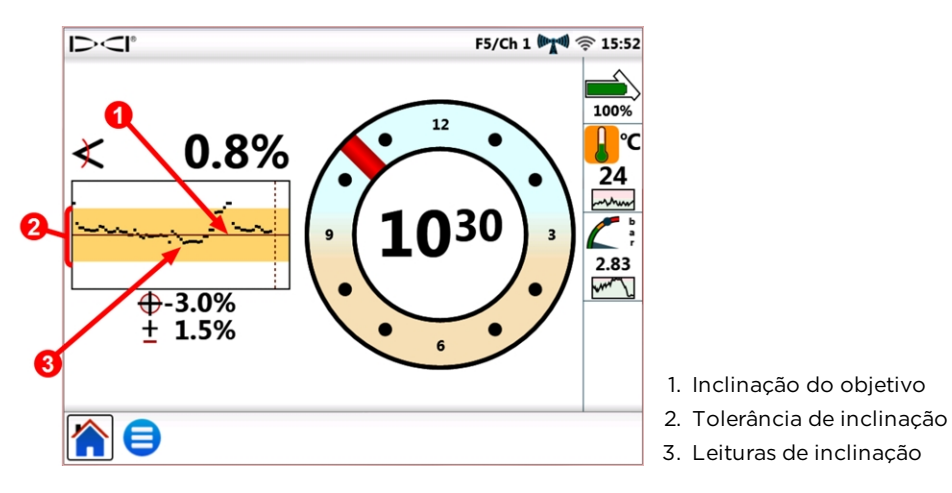

Tela inicial com gráfico de histórico de inclinação

Inclinação do objetivo  $\bigoplus$  é aquela na qual você deseja perfurar. Isto é representado pela linha horizontal no centro do gráfico. Mantenha a linha desenhada em preto próxima do centro, para manter a inclinação do objetivo, mostrada aqui a -3,0%. A inclinação do objetivo é ajustável em incrementos de 0,1%. Devido ao deslocamento usual da perfuração subterrânea da cabeça de perfuração, é normal que a linha desenhada varie continuamente acima e abaixo da linha de inclinação do objetivo, como mostrado. Marque as correções de inclinação baseado na sua análise visual do gráfico todo, e não somente o último ponto de dados. O gráfico exibe até 90 segundos de histórico de inclinação, dependendo do modelo do localizador e transmissor e do modo de exibição atual.

Tolerância de inclinação  $\stackrel{\blacksquare}{=}$  é o desvio da inclinação do objetivo que você quer definir como aceitável. Isto é representado no gráfico, pela faixa amarela acima e abaixo da linha vermelha de inclinação do objetivo. Fique dentro da faixa amarela, para permanecer dentro da tolerância definida, mostrada aqui a ±1,5%. A tolerância mínima é de 1%, ajustável em incrementos de 0,1%.

Atalho do menu Toque e mantenha o valor de inclinação na Tela inicial, para abrir a guia de configurações do histórico de inclinação.

A função Histórico de inclinação e suas configurações permanecerão em efeito mesmo depois de desligar e ligar a energia. Para desligar o Histórico de inclinação, retorne para a

guia Histórico de [inclinação](#page-21-0) (veja o início desta seção) e desmarque a caixa Ativar Histórico de inclinação.

#### <span id="page-22-0"></span>**Localizador**

Na guia Configurações, toque Localizador **para definir o seguinte:** 

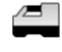

Modelo do localizador: Selecionar o modelo de localizador.

Canal de telemetria: Escolher o canal que minimiza a interferência. Isto mudará de obra a obra. Mais barras no ícone de intensidade do sinal de telemetria <sup>(("""</sup>A") significa uma recepção mais forte. As configurações do canal de telemetria no Aurora e no localizador devem ser correspondentes.

(4) Atualizações recentes do software Aurora incluem uma opção melhorada de telemetria denominada Tele-B. É a seleção padrão e recomendada para os sistemas Falcon, F2 clássicos e a maioria dos F5 clássicos. No entanto, para receptores F5 clássicos a operar com o software v1.01–1.03 (ver Info > Tele SW ver (Informações > Vers. software de telemetria)), selecione Classic F5 (F5 clássico) para telemetria padrão.

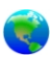

Região: Selecione a região de operação. O localizador deve ser definido de fábrica para utilização na mesma região.

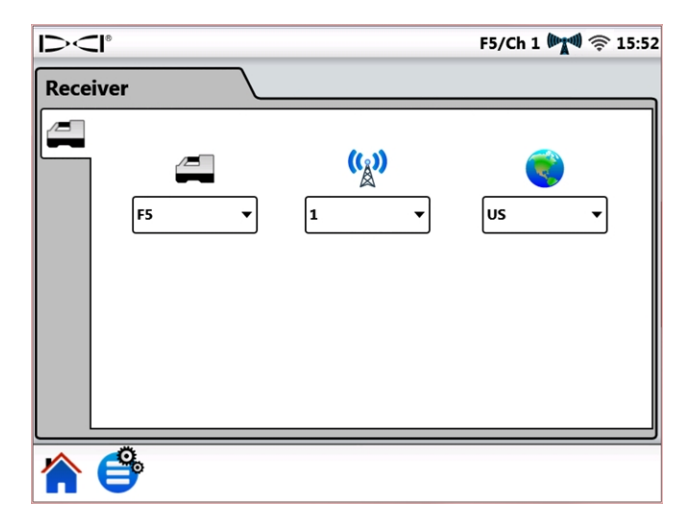

#### Configurações do localizador

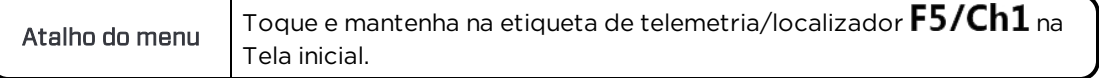

#### <span id="page-23-0"></span>**Periféricos**

Na guia Configurações, toque Periféricos **para definir o seguinte:** 

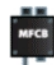

Ativar ou desativar a Caixa de cabo multifuncional (MFCB) utilizada para cabo e ferramenta de direcionamento transmissores SST<sup>®</sup>

definir a referência de direção do SST (mostrado abaixo)

definir a compensação de rotação do transmissor a cabo

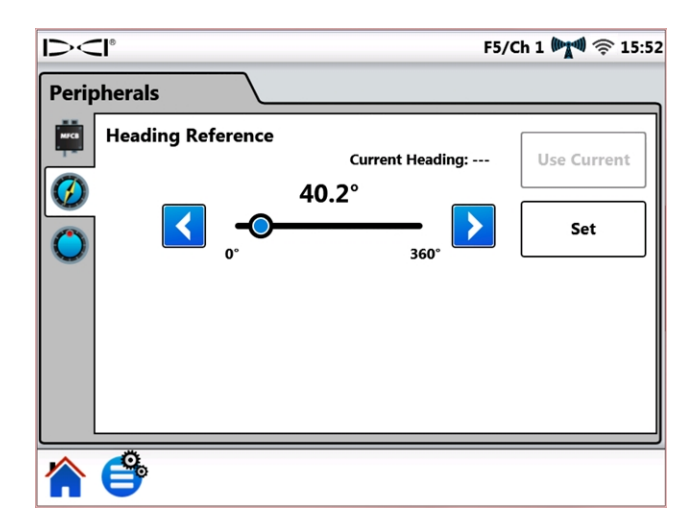

#### Configurações de periféricos

Para informações detalhadas sobre o uso da MFCB ou Transmissor SST, veja o manual do operador adequado, disponível em [digital-control.com.](http://digital-control.com/)

1 .

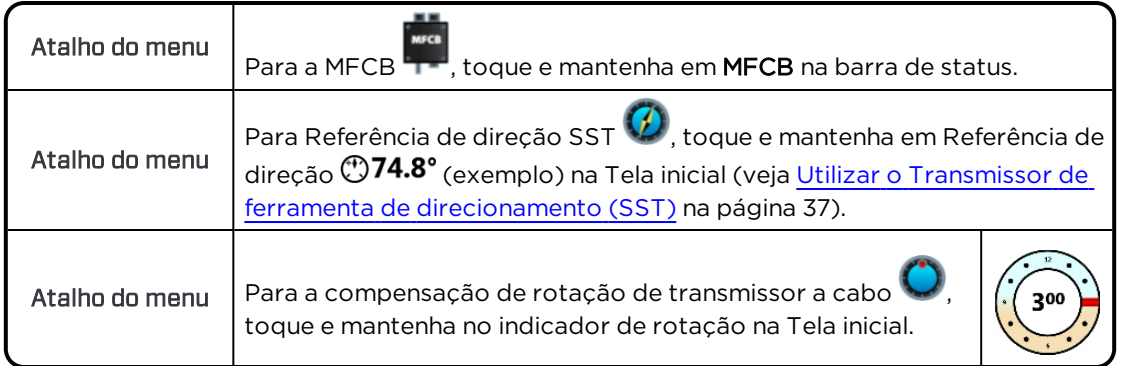

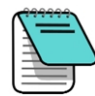

Esta guia de compensação de rotação é para um transmissor a cabo somente. Quando a compensação de rolo está ativada no localizador para um transmissor padrão, isto é exibido automaticamente no Aurora. Veja [Compensação](#page-29-0) de rotação na página [24.](#page-29-0)

#### <span id="page-24-0"></span>**Atualizar**

Na guia Configurações, toque em Atualizar para visualizar e fazer download de atualizações de software para o seu sistema e aplicativos. Aplicativos atualizados são sombreados em cinza.

#### **Para atualizar o Aurora**

Para examinar por atualizações sobre uma rede sem fio, toque em Atualizar rede

Se um representante da DCI forneceu atualizações em uma unidade flash USB, insira a

unidade na porta USB e toque em Atualizar USB (usi, para visualizar atualizações disponíveis na unidade.

Depois que o Aurora examina a unidade flash USB ou local remoto, exibe as atualizações disponíveis sombreadas em azul. Para instalar todas as atualizações, toque em Instalar (as atualizações não podem ser selecionadas ou instaladas individualmente). Para cancelar a

atualização, toque em Tela inicial nou Menu principal  $\mathbf{G}$  para sair.

| いくじ           |                         |                                                                                                    |                             |                             | F5/Ch 1 (Tull 令 15:52 |
|---------------|-------------------------|----------------------------------------------------------------------------------------------------|-----------------------------|-----------------------------|-----------------------|
| <b>Update</b> |                         |                                                                                                    |                             |                             |                       |
|               | <b>Status</b>           | Title                                                                                                    | <b>Installed</b><br>Version | <b>Available</b><br>Version |                       |
|               | Up to date              | <b>Aurora Control Processor Firmware</b><br>Firmware for the Aurora control processor.                                                                      | 1.0.92.0                    |                             |                       |
|               | Up to date              | <b>Aurora OS Image</b><br><b>Aurora OS Image</b>                                                                                                    | 1.1.1                       |                             |                       |
|               | <b>Ready to install</b> | <b>Aurora Remote</b><br>Main firmware for the Aurora platform.                                                                                              | 1.92.1.0                    | 1.93.0.0                    |                       |
|               | <b>Ready to install</b> | <b>FreqChange</b><br>Assists the user in changing transmitter frequency down hole.                                                                          | 0.9.1.0                     | 0.10.0.0                    |                       |
|               | <b>Ready to install</b> | <b>Strip Chart Application</b><br>Allows the user to select temperature, pressure or tension data to be<br>disnlaved in a single or dual strin chart format | 1.92.1.0                    | 1.93.0.0                    |                       |
|               | <b>Install</b>          | Last Update:<br>USB<br>08/18/2017 14:19:37                                                                                                    |                             |                             |                       |
|               |                         |                                                                                                    |                             |                             |                       |

Tela de atualização - Atualizações disponíveis

O Aurora exibe uma mensagem final de confirmação. Observe que a menção de uma "restauração" não significa que o Aurora vai restaurar os padrões de fábrica. Significa somente que ele reinicializará após a instalação das atualizações. Toque em OK para instalar as atualizações, ou em Cancelar para descontinuar.

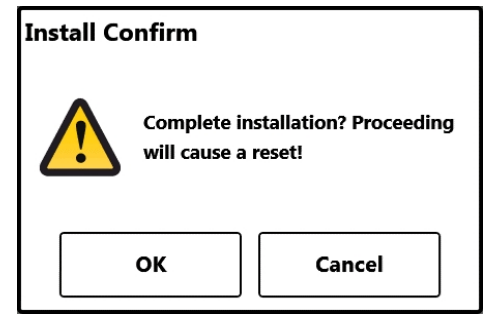

Tela de atualização - Atualizações disponíveis

Quando o sistema retorna à Tela inicial, a atualização está terminada.

#### **Para excluir um aplicativo**

Para excluir um aplicativo existente, toque em Excluir id na linha adequada.

| Up to date | <b>FreaChange</b>                                             | 0.9.1.0 |  |  |
|------------|---------------------------------------------------------------|---------|--|--|
|            | Assists the user in changing transmitter frequency down hole. |         |  |  |

Aplicativo com ícone Excluir

### <span id="page-26-0"></span>**Ajuda**

Toque uma vez em Menu principal  $\bigoplus$  na Tela inicial. Ícones de ajuda aparecem na guia inferior.

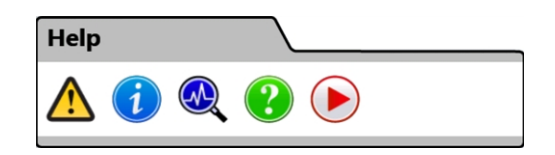

#### Menu principal, Guia de ajuda

Avisos de segurança fornece informações importantes nas precauções e responsabilidades associadas com a perfuração direcional horizontal.

Informações fornece informações detalhadas da versão do software e firmware do visor, bem como do contato para Serviço de Assistência ao Cliente da DCI.

 $\omega$ Ligar Autotestes descreve os testes do Aurora concluídos ao ser ligado. Isto é útil para a resolução de problemas de um componente em particular que possa não estar conectado adequadamente, ligado ou ativado.

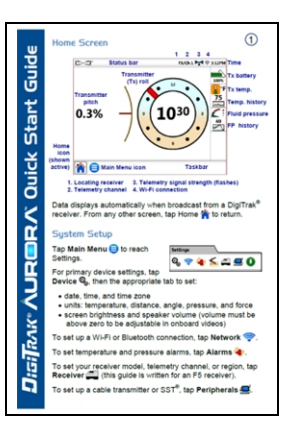

Ajuda exibe uma versão na tela do Guia de Referência Rápida (QSG) que está incluído no Aurora. O QSG fornece as informações básicas que você precisa saber sobre a operação do Aurora.

Vídeos instrutivos permite que assista tutoriais de tópicos como a utilização do TensiTrak, localização fora do trajeto e configuração de um sistema F5. Esses vídeos também estão disponíveis no canal da DCI no YouTube em [www.YouTube.com/DCIKent](http://www.youtube.com/DCIKent). Toda a telemetria é desativada enquanto o reprodutor de vídeos estiver funcionando.

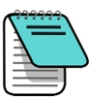

Se a configuração de volume master (veja a guia [Dispositivo](#page-17-0) na página [12](#page-17-0)) for zero, o volume total do vídeo será diminuído, independente da configuração da  $\blacktriangleleft$ barra deslizante do volume.

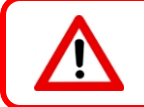

Não visualizar vídeos de treinamento ou arquivos de ajuda no Aurora durante a perfuração.

## <span id="page-28-0"></span>**Perfuração com a Tela inicial**

A Tela inicial aparece automaticamente quando o Aurora é ligado. Ela exibe todas as informações necessárias para a perfuração, tais como inclinação e rotação do transmissor, canal de telemetria e dados do Direcionamento ao objetivo (Target Steering) (quando ativo).

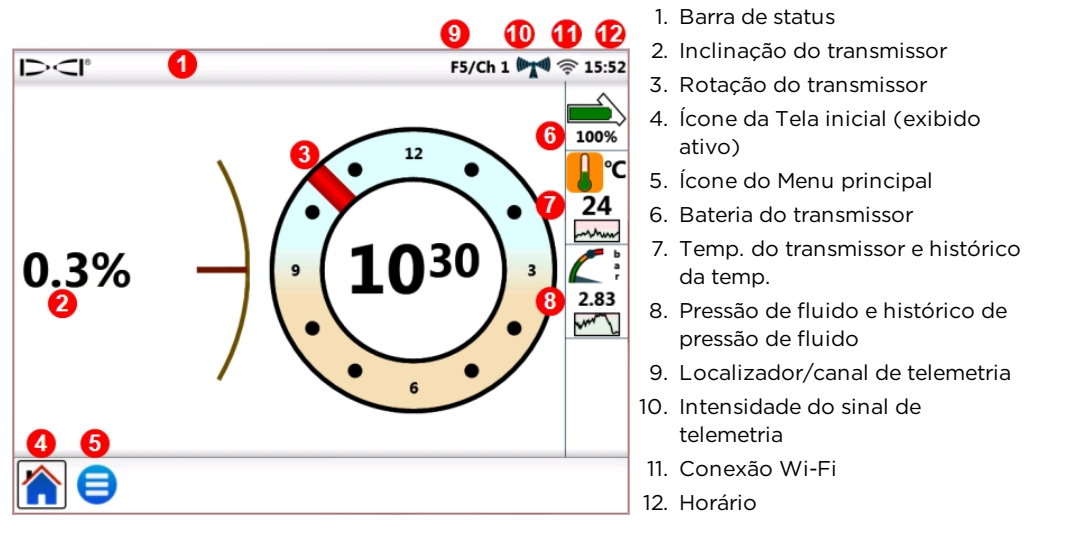

Tela inicial – Localização

Os dados são exibidos na Tela inicial assim que um localizador, como o F5, receber dados de um transmissor.

Esta tela de amostra também exibe uma precaução de alta temperatura **b** para o operador da perfuradora. Dados de pressão somente são exibidos quando se perfura com um transmissor de pressão de fluido (FPT).

### <span id="page-28-1"></span>**Intensidade do sinal de telemetria**

O número de barras no ícone de intensidade do sinal de telemetria indica a intensidade de recepção do sinal do localizador. Se o localizador está distante do Aurora, serão exibidas menos barras no ícone.

Um ícone cinza  $\frac{f(x,y)}{f(x)}$  indica falta de recepção de um localizador, e todas as informações do transmissor desaparecerão (um transmissor a cabo somente perde a profundidade). Um ícone preto fixo (((i))) indica que o Aurora está conectado com um localizador que não está enviando dados. Um fundo azul piscando atrás do ícone **indica** que o Aurora está recebendo novos dados do localizador.

Se o Aurora não estiver exibindo dados de telemetria, verifique o seguinte:

- as baterias do transmissor estão instaladas corretamente?
- o transmissor entrou em repouso devido à inatividade?
- o localizador está exibindo dados do transmissor?
- o localizador está definido para o transmissor e frequência corretos?
- o localizador e o Aurora estão definidos para o mesmo canal de telemetria?
- <span id="page-29-0"></span>• Verifique se a configuração da região corresponde com a do localizador

### **Compensação de rotação**

A Compensação de rotação (RO) é uma compensação eletrônica para fazer corresponder a posição 12 horas do transmissor com a de 12 horas da cabeça de perfuração.

A compensação de rotação ativada no localizador para um transmissor padrão, será exibida automaticamente no Aurora.

Para ativar a compensação de rotação para um transmissor a cabo, toque Menu Principal

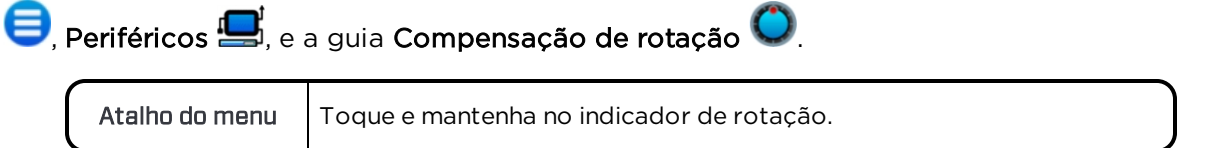

As letras RO no indicador de rotação do Aurora indica quando está equilibrando a compensação de rotação.

### <span id="page-29-1"></span>**Temperatura**

Todos os transmissores DigiTrak, incluindo o TensiTrak®, estão equipados com um termômetro digital interno. As temperaturas da cabeça de perfuração variam tipicamente de 18 a 40°C durante a perfuração. O ícone da temperatura, na Tela inicial, piscará lentamente em laranja quando a temperatura atingir o nível de aviso e piscará rapidamente em vermelho quando atingir o nível critico. Esses avisos são acompanhados por bipes audíveis. Suspenda a perfuração, quando a temperatura da cabeça exceder 48°C, para permitir o resfriamento.

Devido ao termômetro digital estar dentro do transmissor, os aumentos de temperatura devido a condições de perfuração externas, levam algum tempo para transferir para o transmissor e depois para o termômetro. Determine aumentos de temperatura rapidamente para evitar danos irreversíveis.

Aviso e valores críticos são definidos pelo usuário como especificado na tela [Alarmes](#page-20-0) (veja a página [15](#page-20-0)).

O gráfico Histórico de temperatura, abaixo do valor da temperatura, exibe um gráfico dos quatro últimos minutos de leituras de temperatura. Use esse histórico para determinar se a temperatura está tendendo a aumentar ou a diminuir.

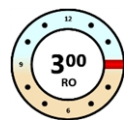

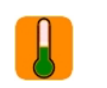

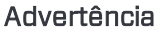

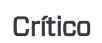

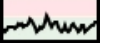

Histórico

### <span id="page-30-0"></span>**Transmissor de pressão de fluido**

Utilizando em transmissor de pressão de fluido (FPT) ou TensiTrak, será exibida a pressão instantânea de fluido no lado direito da tela. O ícone da pressão, na Tela inicial, piscará lentamente em amarelo quando a pressão atingir o nível de aviso e piscará rapidamente em vermelho quando atingir o nível critico. Esses avisos são acompanhados por bipes audíveis. Uma bola azul no manômetro marca a pressão máxima registrada. Ele restaura quando o Aurora reinicia.

Leituras excedendo o valor máximo de 17,2 bar serão exibidas como +OL (Sobrecarga).

Aviso e valores críticos são definidos pelo usuário como especificado na tela [Alarmes](#page-20-0) (veja a página [15](#page-20-0)).

O gráfico Histórico de pressão de fluido, abaixo do valor da pressão, exibe um gráfico dos quatro últimos minutos de leituras de pressão. Use esse histórico para determinar se a pressão está tendendo a aumentar ou a diminuir.

Se não estiver utilizando um transmissor FPT ou TensiTrak, os dados de pressão não serão exibidos.

### <span id="page-30-1"></span>**Leituras de profundidade**

Quando o localizador toma uma leitura de profundidade na linha de localização (LL), o Aurora adiciona a Barra de profundidade azul, a qual fornece informações de inclinação e profundidade do transmissor ao lado do indicador de rotação:

A bola azul permanece luminosa por dez segundos para indicar que a informação é recente. Após dez segundos, o azul reverte para branco, mas os dados da barra de profundidade permanecem por cinco minutos, os quais são contados pelo temporizador de profundidade localizado no ícone do localizador. Uma nova leitura de profundidade, a partir do localizador, redesenhará o azul da barra de profundidade e reiniciará o temporizador de profundidade.

Tela inicial – Leitura de profundidade

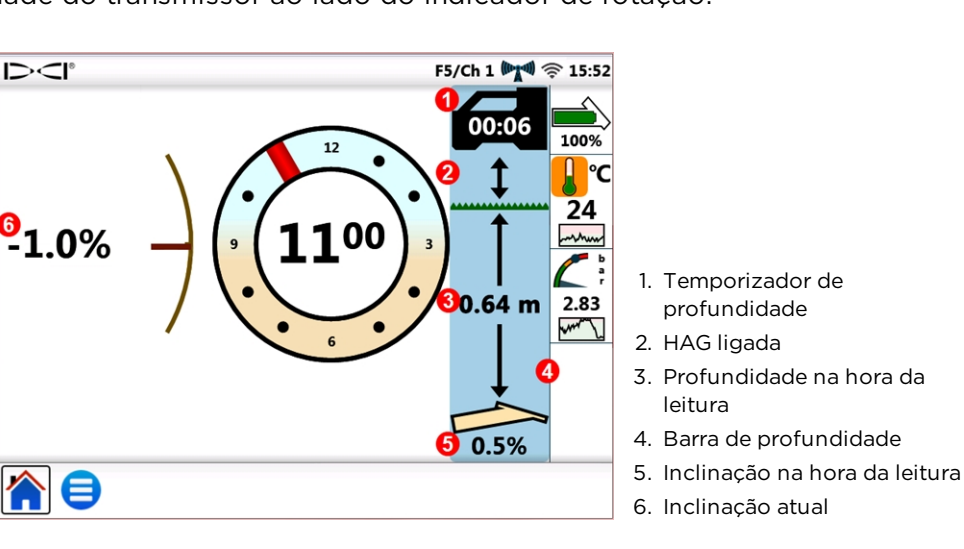

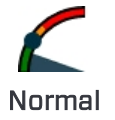

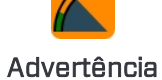

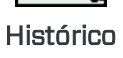

A barra de profundidade refletirá também, se a Altura sobre o solo (HAG) estiver definida no localizador. Na imagem acima, a seta entre o localizador e o nível do solo indica que a HAG está ligada.

### <span id="page-31-0"></span>**Profundidade prevista**

O visor da profundidade prevista aparece quando o localizador toma uma leitura de profundidade no ponto de localização dianteiro (FLP). A tela de profundidade prevista exibe setas apontando para o localizador e para o ponto de profundidade prevista à frente do transmissor.

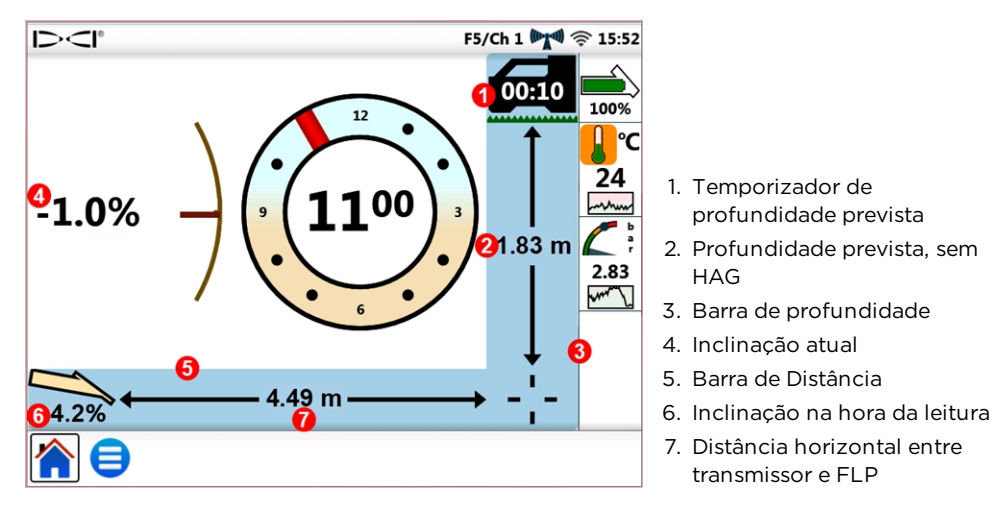

Tela inicial – Leitura da profundidade prevista

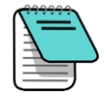

Uma leitura de profundidade tomada no ponto de localização traseiro (RLP), ainda causará a exibição da profundidade prevista, pois o localizador não distingue entre o FLP e o RLP. Entretanto os dados serão imprecisos.

Quando o localizador toma uma leitura de profundidade prevista na FLP, a tela adiciona as Barras de profundidade azul e de distância, as quais fornecem informações de inclinação, profundidade prevista e distância do transmissor ao lado e abaixo do indicador de rotação.

A bola azul permanece luminosa por dez segundos para indicar que a informação é recente. Após dez segundos, o azul reverte para branco, mas as barras de profundidade e distância previstas permanecem por cinco minutos, os quais são contados pelo temporizador de profundidade prevista localizado no ícone do localizador. Uma nova leitura de profundidade prevista, a partir do localizador, redesenhará o azul das barras de profundidade prevista e distância e reiniciará o temporizador de profundidade prevista.

A barra de profundidade refletirá também, se a Altura sobre o solo (HAG) estiver definida no localizador. No exemplo acima a HAG está desligada.

Quando a inclinação do transmissor está indisponível no localizador, devido a restrições de alcance ou interferência, o Aurora assumirá que o transmissor tem inclinação zero para leituras de profundidade e profundidade prevista. Nesse caso, exibirá Inclinação considerada zero abaixo do ícone do transmissor.

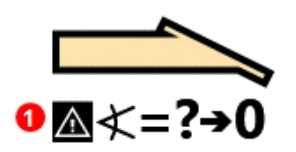

1. Inclinação considerada zero

#### Inclinação do transmissor indisponível

Se o ângulo de perfuração antes da perda da inclinação estava em zero ou próximo dele, uma leitura de profundidade prevista ainda pode estar razoavelmente precisa. Se a última inclinação conhecida não estava próxima de zero, o cálculo da profundidade prevista não será preciso. Em ambos os casos, o cálculo da profundidade prevista se tornará crescentemente impreciso, com cada barra de tubo perfurada sem dados de inclinação.

O modo de agir mais seguro é interromper a perfuração, até que os dados de inclinação sejam restaurados. As opções disponíveis para o operador do localizador aumentar o sinal de recepção entre o transmissor e o localizador incluem alterar a frequência do transmissor (se compatível), localização fora do trajeto e direcionamento ao objetivo.

## <span id="page-33-0"></span>**Target Steering (Direcionamento ao objetivo)**

Instruções para configurar o localizador para Direcionamento ao objetivo (Target Steering<sup>®</sup>) podem ser encontradas no manual do operador para o seu sistema. A maioria das configurações para Direcionamento ao objetivo são feitas pelo operador do localizador. Esta seção discute como utilizar os dados de Direcionamento ao objetivo no visor do Aurora.

Os sistemas de orientação DigiTrak SE utilizam uma forma mais simples de direcionamento, chamada Direcionamento remoto, que fornece apenas informações de direcionamento direito e esquerdo. Consulte o manual do operador do SE para instruções sobre o Direcionamento remoto.

Em geral, o Direcionamento ao objetivo deve ser utilizado para manter uma trajetória de furo, e não para levar um furo significativamente fora do curso de volta para a rota. Se a cabeça de perfuração já estiver significativamente fora de curso, utilize os métodos de localização dianteiro e traseiro conforme descrito no manual do operador do seu sistema DigiTrak para retornar ao curso.

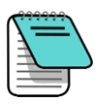

Após aprender os conceitos do Direcionamento ao objetivo, pratique seu uso, antes de utilizar em uma obra em que tempo e dinheiro estejam em jogo. Uma animação Considerando o futuro da localização também está disponível no nosso canal do You Tube em [www.YouTube.com/DCIKent.](http://www.youtube.com/DCIKent) Se necessitar de assistência adicional, contate o Serviço de Assistência ao Cliente da DCI.

<span id="page-33-1"></span>Direcionamento ao objetivo requer um sinal estável de ambos transmissor e localizador.

### **Direcionamento ao objetivo**

Uma vez que a profundidade do objetivo é inserida no localizador, o Aurora exibe automaticamente a tela Direcionamento ao objetivo. O ícone piscante Direcionamento ao

obietivo  $\bigoplus$  é exibido na barra de Status, enquanto o Aurora estiver recebendo informações de direcionamento ao objetivo. Para ocultar a tela Direcionamento ao

objetivo, toque em Tela inicial

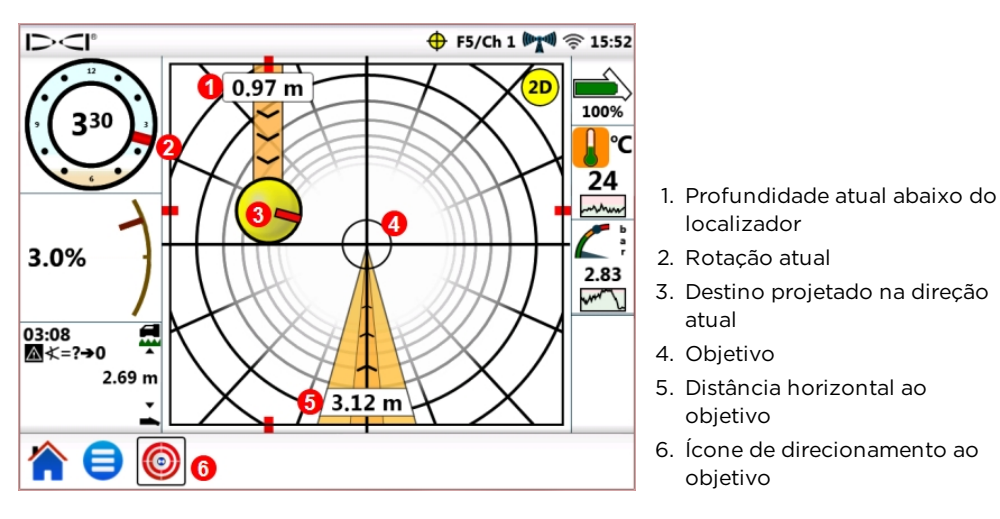

Tela Direcionamento ao objetivo, Direcionar no sentido do objetivo

O objetivo no centro da imagem anterior representa a profundidade do objetivo inserida no localizador para um ponto diretamente abaixo dele. A bola indicadora de direcionamento amarela representa o destino projetado ou "alvo" atual da cabeça de perfuração em relação ao objetivo. O sinalizador vermelho **dentro do indicador de direcionamento**, exibe a posição de rotação atual da cabeça de perfuração. Esta tela mostra que a cabeça de perfuração está estimada *atualmente* a 1,0 m abaixo do plano horizontal do localizador e o objetivo está 3,1 m à frente.

Esta tela de Direcionamento ao objetivo exibe o seguinte cenário:

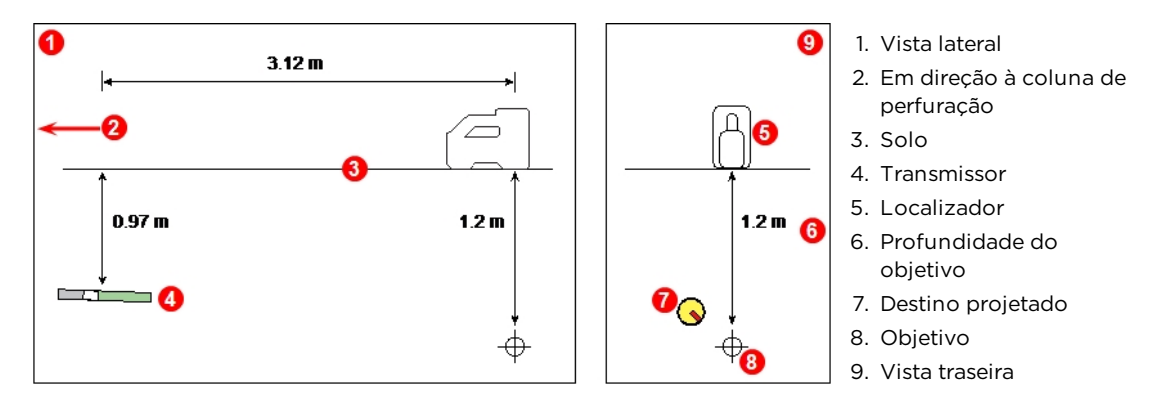

Transmissor, objetivo e localizador

O indicador de direcionamento mostra que a cabeça de perfuração está se dirigindo acima e para a esquerda do objetivo. Para trazer a bola de volta ao objetivo, gire a cabeça de perfuração de forma que o sinalizador vermelho na bola aponte em direção ao objetivo. A cabeça de perfuração está se direcionando corretamente para atingir a trajetória de furo desejada (veja a figura seguinte), para atingir o objetivo.

Como mostrado no exemplo abaixo, o indicador de direcionamento o ajudará a alinhar a cabeça de perfuração com o localizador ante que este atinja o objetivo.

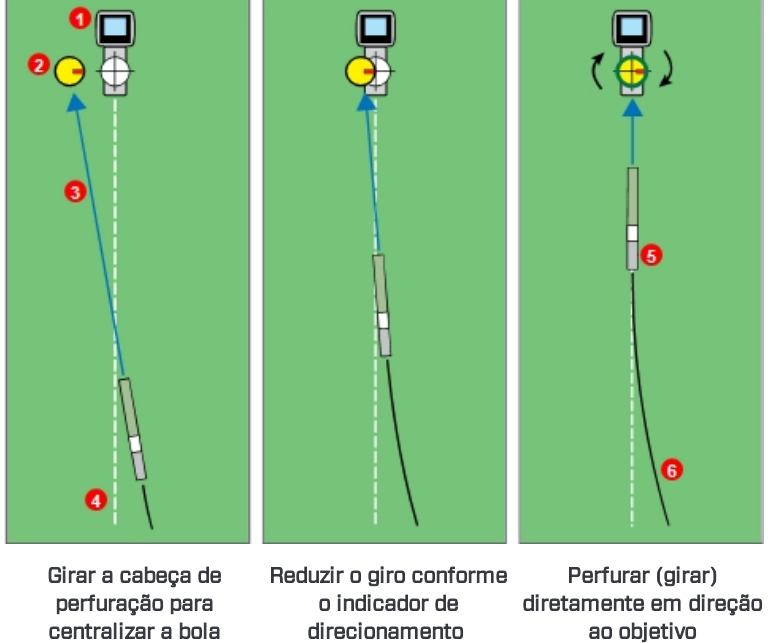

1. Localizador

- 2. Indicador de direcionamento
- 3. Destino projetado
- 4. Trajetória de furo pretendida
- 5. Transmissor
- 6. Trajetória de furo atual

indicadora de direcionamento amarela.

- aproximar-se do objetivo
- 

#### Direcionamento ao objetivo e o indicador de direcionamento, Vista em planta

O painel esquerdo do cenário de direcionamento ao objetivo acima sugere que na direção atual, sem correções adicionais de direcionamento, a cabeça de perfuração chegará à esquerda do objetivo abaixo do localizador (a profundidade não é refletida neste desenho bidimensional). Entretanto, conforme a cabeça de perfuração se move em relação ao objetivo (painel central), o indicador de direcionamento também se move. O painel direito exibe o transmissor (cabeça de perfuração), tendo atingido a trajetória de furo pretendida e perfurando diretamente em direção ao objetivo.

Durante a perfuração, monitore a bola do indicador de direcionamento amarela cuidadosamente e faça pequenos ajustes de direcionamento. Observe e espere pelos resultados. Quanto mais perto a cabeça de perfuração estiver do localizador, o mais sensível se torna o indicador de direcionamento. Conforme ela se aproxima do objetivo, reduz a quantidade do giro. Quando o indicador está centralizado no objetivo e circundado por um anel verde, a cabeça de perfuração está posicionada corretamente na trajetória de furo pretendida, para perfurar em direção ao objetivo.

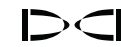

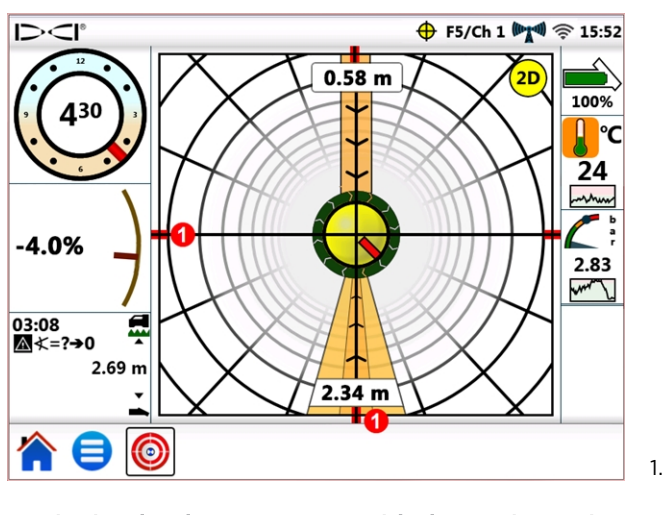

1. Marcas de alinhamento

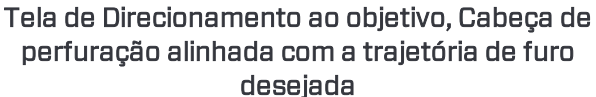

Esta tela exibe a cabeça de perfuração alinhada corretamente para atingir o objetivo a 2,3 m à frente, e a cabeça de perfuração está atualmente a 0,6 m abaixo do plano horizontal do localizador. Nesse ponto, quanto mais perto de zero a inclinação estiver, o menos o indicador tende a se mover acima ou abaixo do objetivo. As marcas de alinhamento vermelhas ajudam a mostrar quando a cabeça de perfuração está perfeitamente alinhada com o objetivo.

A bola indicadora de direcionamento amarela somente pode mostrar correções de direcionamento, dentro dos limites da tela de Direcionamento ao objetivo. Uma vez que a bola se aproxime do lado da tela, ou for "pega" perfurando mais afastada do curso, não será refletida no visor remoto. Faça as correções de direcionamento necessárias e quando a bola começar a mover-se mais perto do objetivo, esteja preparado para reduzir a quantidade do giro.

### <span id="page-36-0"></span>**Direcionamento ao objetivo em áreas de interferência**

Em áreas de interferência ativa e/ou passiva, elevar o localizador acima do solo pode ajudar. No exemplo abaixo, o localizador está colocado a 1 m acima do solo. Para compensar, o valor da profundidade objetivo deve incluir a altura da elevação; 1 m mais 1,1 m igual a 2,1 m.

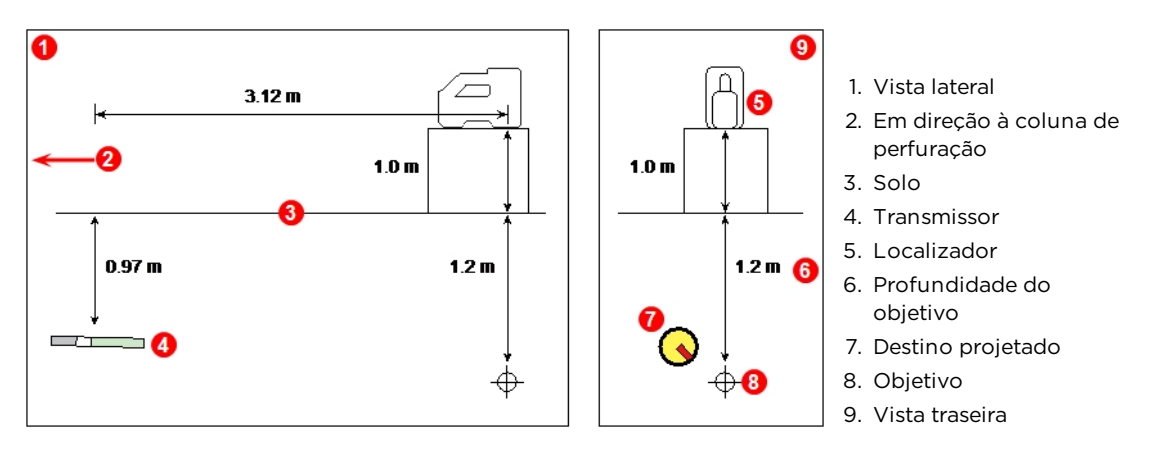

Transmissor, objetivo e localizador elevado

### <span id="page-37-0"></span>**Compreensão da bola do indicador de direcionamento**

Como mostrado anteriormente, a bola do indicador de direcionamento amarela (destino projetado) estando à esquerda do objetivo, não significa necessariamente que a cabeça de perfuração também esteja atualmente à esquerda do objetivo. Enquanto cada exemplo abaixo requer uma duração e quantidade diferente de correção de direcionamento, todos necessitam mover-se para a mesma direção: à direita e para baixo.

É importante levar em consideração o direcionamento em relação às últimas poucas barras de tubo, fazendo ajustes adicionais. Você pode já estar perfurando na direção instruída pelo Direcionamento ao objetivo.

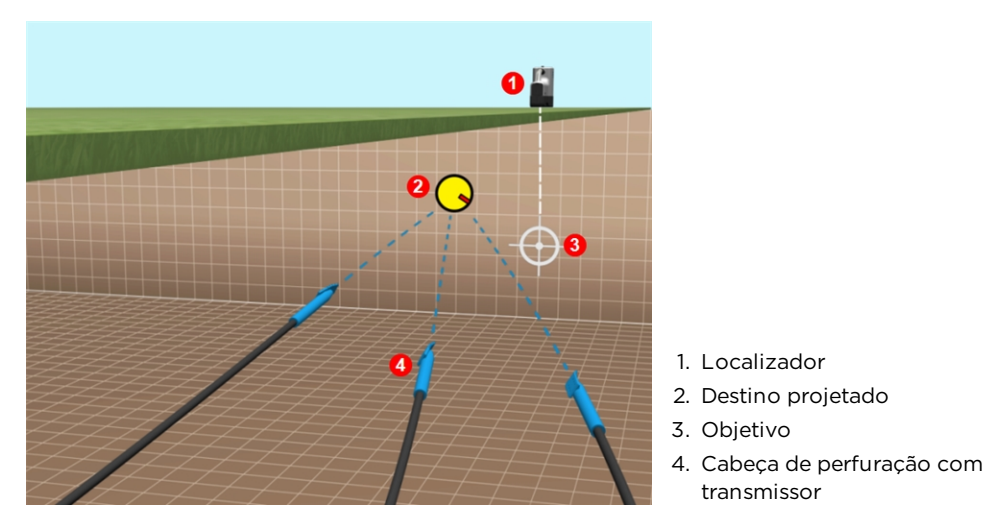

Amostras de localizações de cabeça de perfuração de Direcionamento ao objetivo

### <span id="page-37-1"></span>**Visualização clássica**

Adicionalmente à tela de direcionamento ao objetivo tridimensional, o Aurora também pode exibir a visualização bidimensional clássica do direcionamento ao objetivo de

versões anteriores dos visores remotos do DigiTrak. Toque em  $\overline{\textbf{(2D)}}$  ou  $\overline{\textbf{(3D)}}$  na parte superior direita da tela, para alternar para visualização em 2D ou 3D a qualquer tempo.

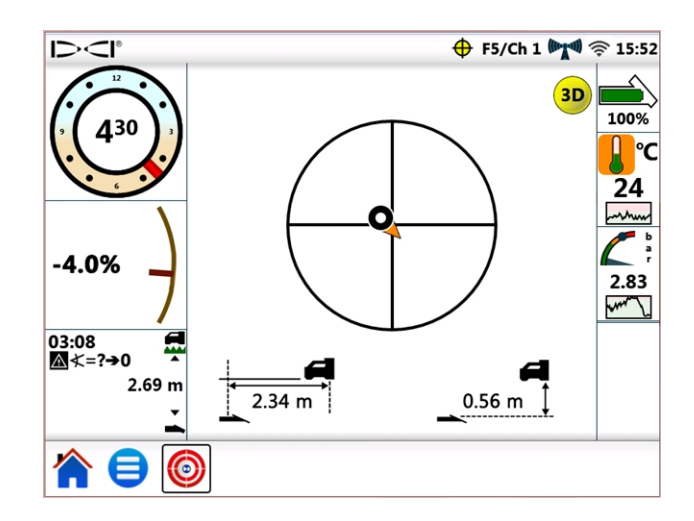

Direcionamento ao objetivo, visualização bidimensional clássica

### <span id="page-38-0"></span>**Desligamento do Direcionamento ao objetivo**

O ícone de direcionamento ao objetivo  $\bigoplus$  piscando na barra de Status, indica que os dados de Direcionamento ao objetivo estão sendo recebidos mesmo se você estiver em uma tela diferente. Se estiver visualizando a tela de Direcionamento ao objetivo quando o Aurora para de receber dados informações de Direcionamento ao objetivo a partir do localizador, o visor parará de exibir dados.

Até que o Aurora seja desligado, a função Direcionamento ao objetivo permanece carregada, de maneira que se os dados de Direcionamento ao objetivo forem retomados, o Aurora continuará processando-os sem interromper sua tarefa atual.

## <span id="page-39-0"></span>**Trabalho com TensiTrak**

Quando o Aurora detecta dados de tensão fornecidos por um sistema de monitoração de pressão e retração TensiTrak®, automaticamente exibe o calibrador de tensão TensiTrak.

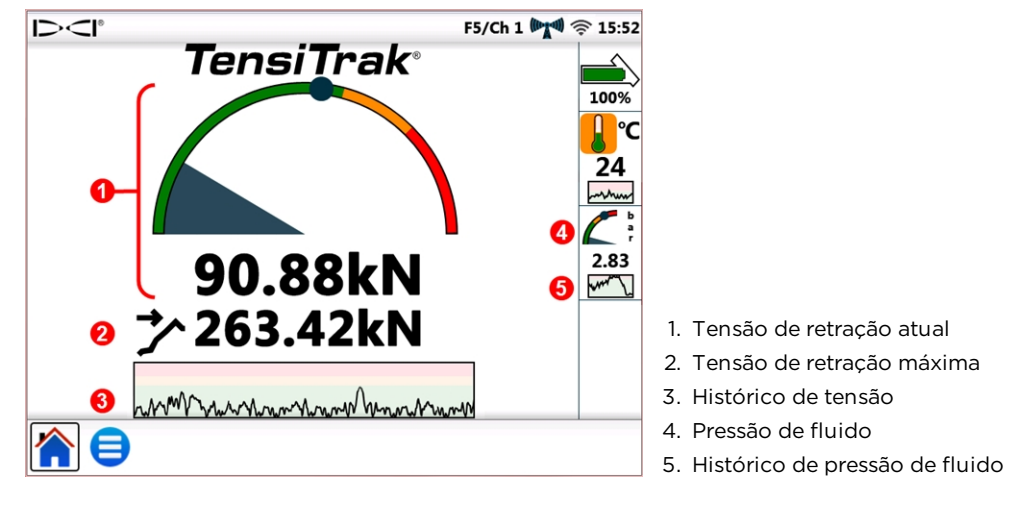

Calibrador TensiTrak

O sistema TensiTrak fornece a tensão de retração e a pressão de fluido anelar. A tensão máxima registrada (neste caso, 263,42 kN) também é exibida no calibrador como um  $circ$ ulo azul  $\blacksquare$ 

O gráfico de histórico de tensão exibe cerca de 30 minutos de dados. Dados novos são plotados à direita, empurrando os dados antigos para a esquerda.

Para detalhes de trabalho com o TensiTrak, consulte o Manual do operador, disponível em [digital-control.com.](http://digital-control.com/)

### <span id="page-39-1"></span>**Configuração dos níveis de ruído**

Para definir os níveis de aviso e precaução de pressão de fluido ou tensão TensiTrak, vá

para o Menu principal  $\blacksquare$ , toque em Alarmes  $\clubsuit$ , e selecione a quia Tensão de retração

TensiTrak «W» ou Pressão de fluido de retração TensiTrak «W».

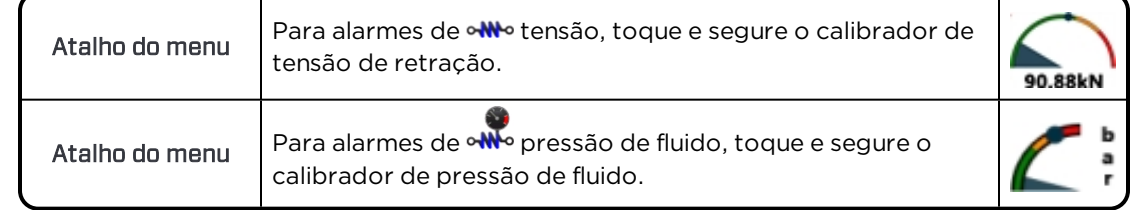

<span id="page-40-0"></span>Para instruções de como fazer as conexões de dados e energia entre a Caixa de cabo multifuncional (MFCB) e o Aurora, leia o Manual do operador MFCB, disponível em [digital](http://digital-control.com/)[control.com.](http://digital-control.com/)

### <span id="page-40-1"></span>**Ativação da MFCB**

Até que tenham sido feitas as conexões adequadas de dados e energia entre a MFCB e o Aurora, a caixa de seleção para Ativar MFCB, na guia MFCB da tela Periféricos (mostrado abaixo) ficará acinzentada como indisponível.

Uma vez que a MFCB estiver adequadamente conectada ao Aurora, um ícone MFCB é exibido na barra de Status. Se a MFCB aparecer como desativada **ME**, ative-a como segue:

- 1. Toque em Menu principal  $\bigcirc$ , e depois em Periféricos  $\bigcirc$ .
- 2. Toque na guia MFCB (mostrado abaixo).
- 3. Toque na caixa de seleção para Ativar a MFCB. A seleção permanecerá em efeito mesmo após um ciclo desliga e liga.
- 4. Toque em  $\Box$  para voltar à Tela inicial.

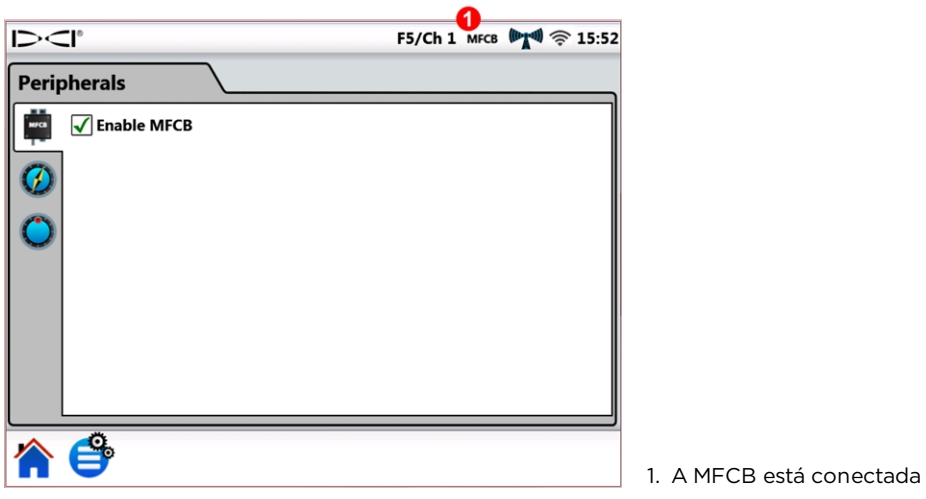

#### Ativação da MFCB na tela Periféricos

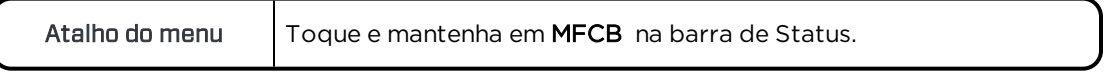

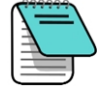

Para usar um transmissor padrão, energizado por bateria, enquanto a MFCB estiver conectada, simplesmente desmarque a caixa de seleção Ativar MFCB. O Aurora passará a receber dados de perfuração a partir do localizador.

Após a MFCB estar conectada corretamente e ativada, o Aurora substitui o ícone de bateria do transmissor, na parte superior direita da tela, por uma exibição da voltagem e amperagem no transmissor e na MFCB. Esta nova parte da tela funciona como um botão liga/desliga para usar com a MFCB. Durante a primeira utilização, depois que o Aurora é ligado, esse botão MFCB será circundado e sombreado em vermelho, indicando que a MFCB ainda não está enviando energia para o transmissor.

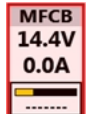

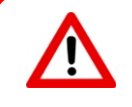

Antes de fazer quaisquer alterações no fio no tubo da perfuradora, assegure-se que o ícone da voltagem/amperagem esteja vermelho, indicando que a caixa de cabo multifuncional (MFCB) esteja desligada, para evitar choque elétrico. Se estiver verde toque nele para desligá-lo.

### <span id="page-41-0"></span>**Utilização de transmissor a cabo**

<span id="page-41-1"></span>Conecte e ative a MFCB como indicado em [Ativação](#page-40-1) da MFCB na página [35](#page-40-1).

#### **Aplicação de energia ao transmissor**

Para enviar energia ao transmissor, toque no botão vermelho. Ele se torna verde para indicar que o transmissor agora está energizado e as informações de voltagem e amperagem da corrente são exibidas, junto a outros dados do transmissor como inclinação e rotação.

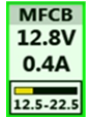

Neste exemplo para um transmissor a cabo, a MFCB está fornecendo 12,8 VCC e 0,4 A de energia ao transmissor. A voltagem no transmissor **está na faixa de 12,5 a 22,5 VCC**.

Outras informações exibidas na Tela inicial são as mesmas que ao utilizar um transmissor padrão energizado por bateria.

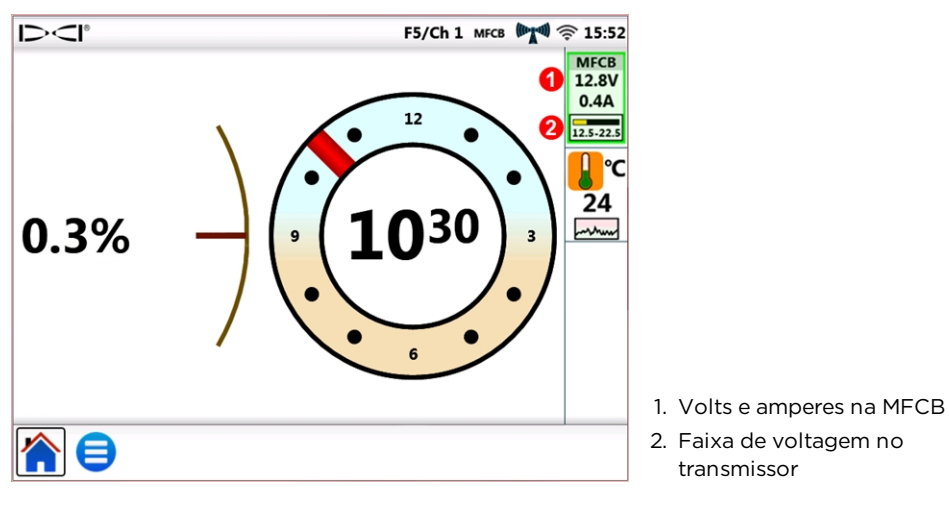

Tela inicial com leituras de energia da MFCB

Monitore rigorosamente a voltagem no transmissor, pois o comprimento do cabo ou a qualidade das conexões podem fazer com que caia abaixo do nível necessário para que o transmissor a cabo funcione.

### <span id="page-42-0"></span>**Utilizar o Transmissor de ferramenta de direcionamento (SST)**

Para instruções de utilização do Transmissor de ferramenta de direcionamento, leia o manual do operador do SST<sup>®</sup>, disponível em [digital-control.com](http://digital-control.com/).

Conecte e, se necessário, ative a MFCB como indicado em [Ativação](#page-40-1) da MFCB na página [35](#page-40-1).

Quando o Aurora detecta que uma ferramenta de direcionamento está conectada com a MFCB, ele adiciona um indicador de direção ao visor.

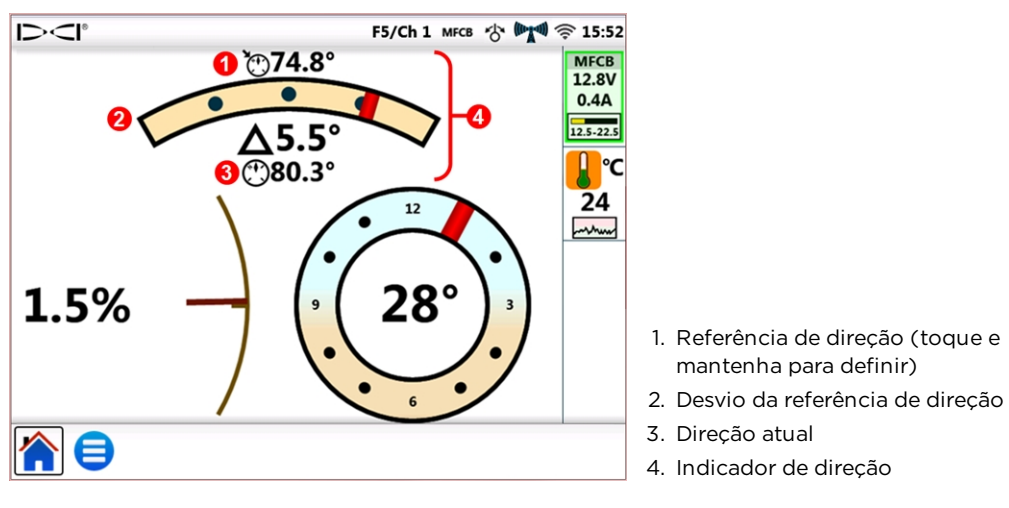

Tela inicial com indicador de direção SST e leituras de energia da MFCB

Como mostrado na imagem acima, a precisão de rotação do SST muda de um indicador de posição de 24h para um muito mais preciso de 360°.

#### <span id="page-42-1"></span>**Configuração de uma referência de direção**

Para definir a referência de direção desejada:

- 1. Toque em Menu principal  $\Box$ , e depois em Periféricos  $\Box$ .
- 2. Toque na guia Referência de direção  $\omega$  (mostrado abaixo).
- 3. Toque nos botões de seta azul ou arraste o controle deslizante para selecionar a referência de direção desejada.
- 4. Toque em Definirpara configurar a referência de direção e voltar para a Tela inicial.

O botão Definir fica indisponível até que a referência de direção muda.

Se o Aurora estiver detectando uma direção válida a partir do SST, esse valor será exibido ao lado de Direção atual: e o botão Utilizar atual estará disponível. Neste caso, você pode tocar no botão Utilizar atual para definir esse valor como a referência de direção.

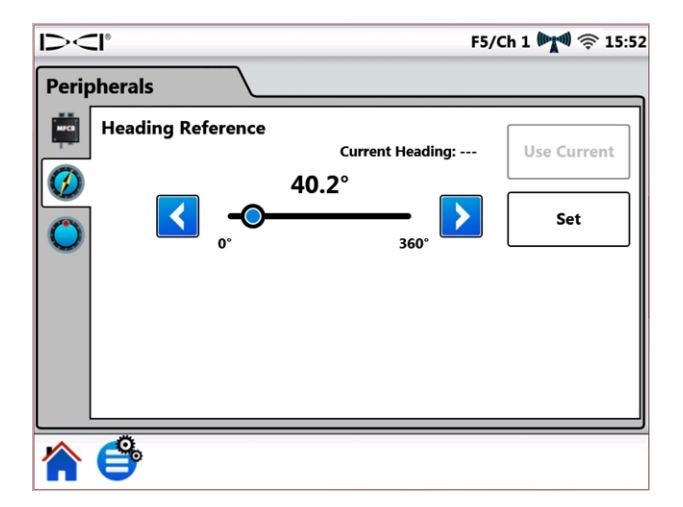

#### Tela Referência de direção do SST

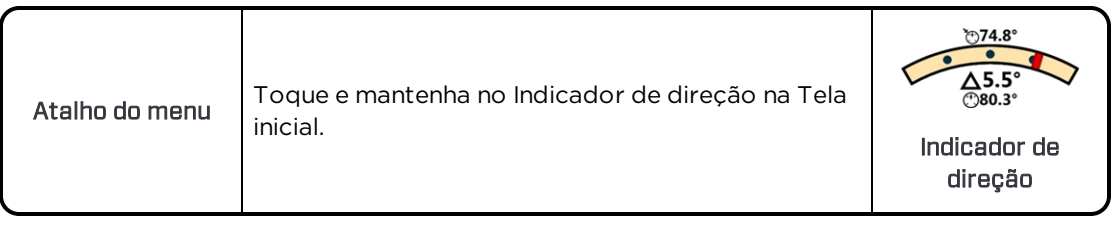

## <span id="page-44-0"></span>**Apêndice A: Especificações do sistema**

### <span id="page-44-1"></span>**Requisitos de energia**

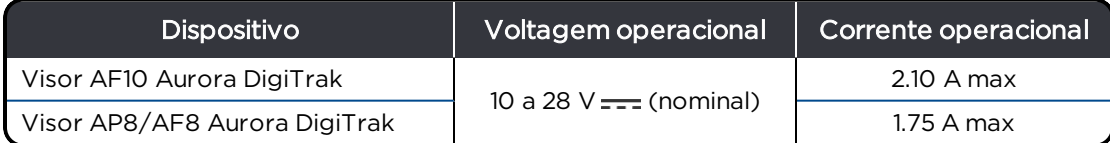

### <span id="page-44-2"></span>**Requisitos ambientais**

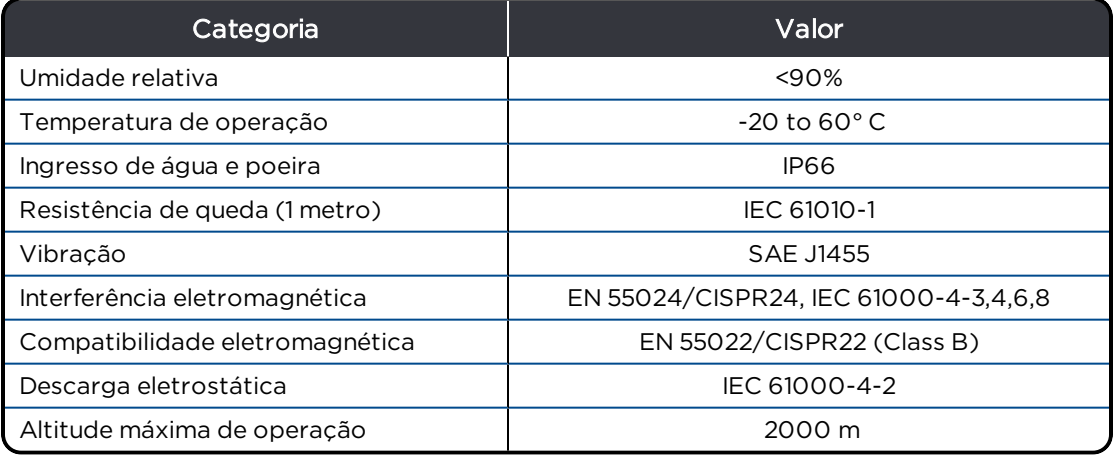

### <span id="page-44-3"></span>**Requisitos de rede**

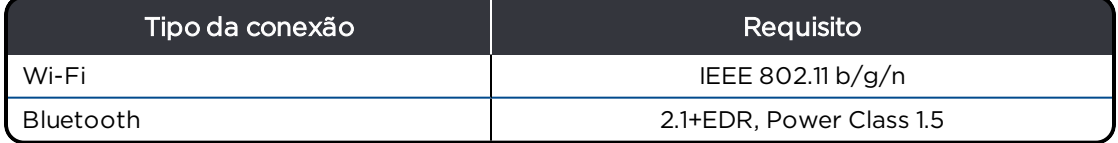

### <span id="page-44-5"></span><span id="page-44-4"></span>**Requisitos de armazenamento e expedição**

#### **Temperatura**

<span id="page-44-6"></span>A temperatura de armazenamento e transporte deve permanecer dentro de -40 – 65°C.

#### **Embalagem**

Carregue no estojo de transporte original ou em embalagem de solidez suficiente para evitar choques mecânicos no equipamento durante o transporte.

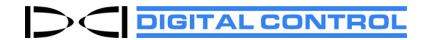

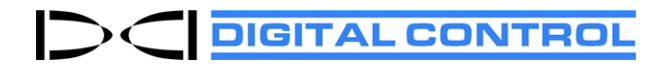

## **Garantia padrão DCI**

A DCI garante que reparará ou substituirá qualquer produto que falhar em operar em conformidade com as especificações publicadas pela DCI na ocasião da expedição, devido a um defeito em materiais ou manufatura durante o período de garantia para aquele produto, sujeito aos termos dispostos abaixo.

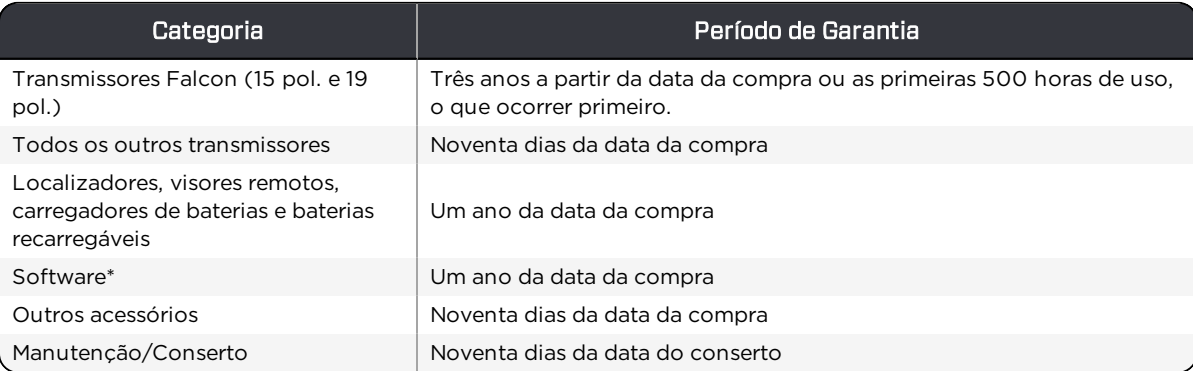

\* Para produtos de software, em lugar da garantia definida acima, a DCI garante atualizar qualquer software defeituoso para levá-lo à conformidade material com as especificações da DCI para tal software ou reembolsar o valor pago pelo software.

#### **Termos**

- <sup>l</sup> O período de garantia de 3 anos/500 horas para um transmissor Falcon está condicionado ao registro da compra com a DCI, dentro de 90 dias da data da compra. *Se o cliente deixar de registrar a compra durante esse prazo, o período de garantia para o transmissor será de noventa dias da data da compra.*
- . A cobertura para uma garantia de substituição do transmissor será vinculada à do(s) transmissor(es) original(ais) submetidos à cobertura de garantia. Por exemplo, se um transmissor Falcon já foi comprado há um ano e utilizado por 250 horas, a cobertura de garantia para a substituição será de dois anos adicionais ou de 250 horas adicionais, o que ocorrer primeiro.
- <sup>l</sup> "Horas de uso", para o propósito de garantia do transmissor Falcon, significa horas ativas de execução como medido internamente pelos transmissores Falcon.
- <sup>l</sup> Na eventualidade de uma submissão de garantia válida, a escolha da medida (por exemplo, consertar ou substituir um produto defeituoso ou, no caso de software defeituoso, atualizar ou reembolsar), será de exclusiva discrição da DCI. A DCI se reserva o direito de utilizar peças de reposição remanufaturadas para os consertos.
- As garantias acima somente se aplicam a produtos novos, comprados diretamente da DCI ou de um revendedor autorizado da DCI.
- <sup>l</sup> A determinação final se um produto é qualificado para reposição em garantia será de discrição exclusiva da DCI.

#### **Exclusões**

- <sup>l</sup> Transmissores que excederam a temperatura máxima, como indicado pelo sistema.
- <sup>l</sup> Defeitos ou danos provocados por mau uso, abuso, instalação imprópria, armazenamento ou transporte impróprio, negligência, acidente, incêndio, inundação, uso de fusíveis inadequados, contato com alta voltagem ou substâncias prejudiciais, uso de componentes do sistema não manufaturados ou fornecidos pela DCI, falha no seguimento do manual do operador, utilização outra que aquela para o qual o produto foi concebido ou outro evento além do controle da DCI.
- <sup>l</sup> Qualquer transmissor utilizado com uma carcaça imprópria ou dano causado a um transmissor por instalação imprópria em, ou recuperado de, uma carcaça.
- <sup>l</sup> Danos originados durante o embarque desde a DCI.

Qualquer modificação, abertura, conserto ou tentativa de reparo de um produto ou qualquer adulteração ou remoção de qualquer número de série, etiqueta ou outra identificação do produto invalidará a garantia.

A DCI não garante ou justifica a precisão ou completude de quaisquer dados gerados pelos sistemas de orientação/localização de PHD. A precisão ou completude de tais dados podem ser impactadas por uma variedade de fatores, incluindo (porém não se limitando) a interferência ativa ou passiva e outras condições ambientais, falha ao calibrar ou utilizar adequadamente o dispositivo e outros fatores. A DCI também não garante ou justifica, e repudia responsabilidade sobre a precisão e completude de quaisquer dados gerados por qualquer fonte externa que possam ser exibidos em um dispositivo DCI, incluindo (sem limitação) dados recebidos de uma coluna de perfuração.

A DCI pode fazer alterações no projeto e melhorias em produtos de tempos em tempos. DCI não estará obrigada a atualizar os produtos DCI fabricados previamente, para incluir nenhuma dessas mudanças.

#### O PRECEDENTE É A ÚNICA GARANTIA PARA OS PRODUTOS DCI (OUTRA QUE A GARANTIA EXTENDIDA DE 5 ANOS/750 HORAS PARA OS TREANSMISSORES FALCON DE 15/19 POLEGADAS. A DCI DESCONHECE TODAS OUTRAS GARANTIAS, EXPRESSAS OU IMPLÍCITAS, INCLUINDO, MAS NÃO SE RESTRINGINDO A, GARANTIAS IMPLÍCITAS DE COMERCIALIZAÇÃO E ADEQUAÇÃO PARA UM PROPÓSITO EM PARTICULAR, GARANTIA IMPLÍCITA DE NÃO INFRAÇÃO E QUALQUER GARANTIA IMPLÍCITA RESULTANTE DA UTILIZAÇÃO, NEGOCIAÇÃO E USO COMERCIAL, TODOS OS QUAIS SÃO POR ESTE INSTRUMENTO DESCONECIDOS.

Em caso algum, nem a DCI nem quaisquer outros envolvidos na criação, produção, venda ou entrega do produto DCI ("parceiros") será responsável por qualquer dano originado por uso ou incapacidade para o uso do produto DCI, inclusive, mas não limitado a, danos indiretos, especiais, incidentais, ou decorrentes ou por qualquer cobertura, perda de informação, lucro, receita ou uso, fundamentado em qualquer reclamação por ruptura da garantia, ruptura do contrato, negligência, estrita responsabilidade ou qualquer outra teoria legal, mesmo se a DCI for advertida da possibilidade de tais danos. Em nenhum caso a responsabilidade da DCI ou de seus parceiros excederá o preço de compra do produto.

Esta garantia não é designável ou transferível. Esta garantia é o acordo completo entre a DCI e o comprador, e não pode ser estendida ou retificada em qualquer maneira outra que por escrito pela DCI.

#### **Demonstrações de produto**

Pessoal da DCI pode estar presente em uma obra para demonstrar o uso básico, recursos e benefícios dos produtos DCI. O pessoal da DCI está presente somente para demonstrar o produto DCI. A DCI não fornece serviços de localização ou outros serviços de consultoria ou contratante. A DCI não assume qualquer encargo de treinar usuários ou qualquer outro indivíduo e não assume responsabilidade ou obrigação para a localização, ou outro trabalho executado em uma obra para a qual, pessoal ou equipamento da DCI estejam ou tenham estado presentes.

#### **Traduções**

Este documento é uma tradução do documento original em inglês. e é proporcionado somente para proveito do usuário. Em caso de existir qualquer conflito ou diferença na interpretação deste documento e o Original, o Original deverá prevalecer. Uma cópia da versão original deste documento na língua inglesa, pode ser encontrada em [digital-control.com](http://digital-control.com/).

### **DIGITAL CONTROL**

## **ACORDO DE LICENÇA DE PRODUTO PARA USUÁRIO FINAL: AURORA®**

IMPORTANTE: LEIA CUIDADOSAMENTE OS TERMOS E CONDIÇÕES DESTE ACORDO DE LICENÇA, ANTES DE USAR O PRODUTO AURORA.

Este Acordo de Licença para Usuário final ("licença") é um acordo entre a DIGITAL CONTROL INCORPORATED ("DCI") e a entidade ou indivíduo ("você") que compra o produto AURORA® de um distribuidor autorizado de produtos DCI. Ao utilizar o produto AURORA, você concorda em estar vinculado aos termos deste acordo.

#### 1. Definições

- a. "AURORA" significa visor de tela colorida sensível ao toque e plataforma inteligente, para utilizar com colunas de perfuração direcional horizontal, que são fabricadas pela DCI.
- b. "SISTEMA DE ORIENTAÇÃO DCI" significa qualquer sistema de orientação de perfuração direcional horizontal fabricado pela DCI que é, a qualquer dado tempo, designado pela DCI como sendo interoperável com o AURORA (como indicado na documentação do produto associado para o AURORA).
- c. "SOFTWARE" significa o software e firmware embutido no AURORA na compra da unidade AURORA e documentação associada, incluindo quaisquer correções de erro, modificações e atualizações de tal software fornecido a você sob esta licença. SOFTWARE pode também incluir qualquer aplicativo de software para o AURORA, quer instalado na compra inicial ou comprado ou obtido validamente por você no futuro, que é expressamente autorizado pela DCI para utilização com o AURORA.
- d. "TERRITÓRIO" significa os Estados Unidos da América, Canadá, cada membro da União Europeia, Austrália, Nova Zelândia, China, Índia e Rússia.
- 2. Concessão de Licença Não Exclusiva. A DCI lhe concede uma licença não exclusiva, livre de royalties (outros que royalties ou comissões identificadas especificamente, com respeito a aplicativos comprados separadamente no futuro), não transferível e não sublicenciável, para utilização do SOFTWARE na forma de código de objeto, somente para o seu uso com a unidade do AURORA no qual o SOFTWARE veio instalado originalmente (como um produto integrado único), para o curso normal de propósitos de perfuração direcional horizontal, juntamente com qualquer SISTEMA DE ORIENTAÇÃO DCI aplicável no TERRITÓRIO.
- 3. Limitações da licença. Esta licença está sujeita às seguintes limitações:
	- <sup>l</sup> o SOFTWARE não pode ser utilizado com qualquer dispositivo outro que a unidade AURORA particular, na qual o SOFTWARE veio instalado originalmente;
	- <sup>l</sup> você concorda em não fazer quaisquer cópias do SOFTWARE;
	- <sup>l</sup> nem o SOFTWARE, nem a unidade AURORA associada podem ser usados em qualquer território geográfico outro que o TERRITÓRIO; e
	- <sup>l</sup> nem o SOFTWARE, a unidade AURORA associada, nem qualquer SISTEMA DE ORIENTAÇÃO DCI associado pode ser reparado por ou submetido para reparo a, qualquer indivíduo ou entidade outra, que um indivíduo ou entidade expressamente autorizada pela DCI para executar tais reparos (a partir da data desta licença, a DCI é o único indivíduo ou entidade autorizada a executar tais reparos).
- 4. Propriedade. O SOFTWARE é licenciado, não vendido, e nada nesta licença pode ser interpretado para transferir quaisquer direitos a título ou propriedade. Você reconhece expressamente que, conforme acordado entre você e a DCI, a DCI possui direito, título e interesse em todo o mundo, no e para o SOFTWARE, incluindo todos os direitos autorais e outros direitos de propriedade intelectual nesse sentido. Todos os direitos não concedidos especificamente por esta licença, são por meio deste, reservados para a DCI e seus licenciadores.
- 5. Propriedade intelectual. Você reconhece que o SOFTWARE constitui e contém segredos comerciais da DCI, e a fim de proteger tais segredos comerciais e outros interesses que a DCI possa ter no SOFTWARE, você concorda em não desmontar, descompilar, fazer engenharia reversa ou de outra forma tentar deduzir o código fonte do SOFTWARE ou da unidade AURORA associada, nem permitir que qualquer outro indivíduo ou entidade o faça, exceto à extensão que essas restrições sejam proibidas por lei. Exceto como expressamente provido nesta licença, ela não lhe concede quaisquer direitos a patentes, direitos autorais, segredos comerciais, marcas registradas ou quaisquer outros direitos com respeito ao SOFTWARE.
- 6. Direitos de dados. Atualizações futuras do SOFTWARE, ou aplicativos futuros de software para o AURORA, podem habilitálo a armazenar dados de localização de PHD, gerados por um SISTEMA DE ORIENTAÇÃO DCI localmente, na unidade do AURORA e/ou em uma armazenagem de dados remota. A DCI pode procurar coletar esses dados de localização de PHD,

unicamente para fornecer sumários ou relatórios de dados agregados do setor, para fornecer assistência ao cliente, ou para utilização de aplicativos de software do AURORA ou outros produtos e serviços da DCI, sujeito em cada caso às seguintes limitações. Você pode "desistir" de qualquer coleções de dados pela DCI, indicando esta decisão no website de registro de produtos da DCI em [www.MyDigiTrak.com](http://www.mydigitrak.com/). Por meio deste você concede à DCI uma licença não exclusiva, perpetua, irrevogável, em todo o mundo, livre de royalties, transmissível, sublicenciável, para usar, reproduzir, exibir, modificar e distribuir quaisquer dados gerados pelo SOFTWARE, a unidade AURORA associada e cada SISTEMA DE ORIENTAÇÃO DA DCI utilizado em conjunção com isso. Disposto que a DCI não revelará seus dados específicos de projeto a qualquer terceiro (excluindo qualquer provedor de serviço da DCI sujeito a obrigações de confidencialidade similares), sem o seu consentimento (para fins de clareza, o acima mencionado não restringirá a DCI de revelar dados agregados incorporando seus dados), outro que como requerido por lei. Estabelecido adicionalmente que tal licença deve ser cessada se e imediatamente na sua escolha de "desistir" dessas coleções de dados como especificado acima. Você concorda em não vender, alugar ou de outra maneira fornecer esses dados a terceiros, nem autorizar qualquer terceiro a utilizar, reproduzir, exibir, modificar ou distribuir quaisquer de tais dados sem o consentimento da DCI.

- 7. Serviços de Assistência. Esta licença não obriga a DCI a fornecer-lhe quaisquer serviços de assistência relacionados ao SOFTWARE. Entretanto, registrando o seu AURORA com a DCI através de [www.MyDigiTrak.com](http://www.mydigitrak.com/) lhe dará direito a um ano de atualizações gratuitas para o SOFTWARE.
- 8. Garantia Limitada. A DCI fornece uma garantia limitada para o SOFTWARE. Consulte a seção do manual do AURORA intitulado "Garantia limitada", ou [digital-control.com,](http://digital-control.com/) para os termos e limitações desta garantia.

O AURORA ACEITA DADOS A PARTIR DE MÚLTIPLAS FONTES. A DCI TAMBÉM NÃO GARANTE OU JUSTIFICA, E REPUDIA RESPONSABILIDADE SOBRE A PRECISÃO E COMPLETUDE DE QUAISQUER DADOS GERADOS POR QUALQUER FONTE EXTERNA OU DERIVADA DE DADOS DE QUALQUER FONTE EXTERNA, INCLUINDO, PORÉM NÃO SE LIMITANDO A, DADOS RECEBIDOS DE QUALQUER COLUNA DE PERFURAÇÃO DE PHD. A DCI NÃO GARANTE OU JUSTIFICA A PRECISÃO OU COMPLETUDE DE QUAISQUER DADOS GERADOS PELOS SISTEMAS DE ORIENTAÇÃO. A PRECISÃO OU COMPLETUDE DE TAIS DADOS PODEM SER IMPACTADOS POR UMA VARIEDADE DE FATORES, INCLUINDO, PORÉM NÃO SE LIMITANDO A, INTERFERÊNCIA ATIVA OU PASSIVA (INCLUSIVE DE ÁGUA SALGADA) E OUTRAS CONDIÇÕES AMBIENTAIS, FALHA AO CALIBRAR OU UTILIZAR ADEQUADAMENTE O DISPOSITIVO E OUTROS FATORES.

9. LIMITAÇÃO DE RESPONSABILIDADE. A RESPONSABILIDADE TOTAL CUMULATIVA DA DCI COM VOCÊ, DE TODAS AS CAUSAS DE AÇÃO E SOB TODAS AS TEORIAS DE RESPONSABILIDADE SERÃO LIMITADAS AO VALOR DO SOFTWARE. EM NENHUM EVENTO A DCI SERÁ RESPONSÁVEL POR QUAISQUER DANOS DIRETOS, INDIRETOS OU CONSEQUENTES (INCLUINDO, SEM LIMITAÇÃO, PERDA DE LUCROS, INTERRUPÇÃO DE NEGÓCIOS OU PERDA DE INFORMAÇÕES) ORIGINADO-SE DE OU RELACIONADAS AO SEU USO DE OU INABILIDADE DE USAR O SOFTWARE, QUER TAL RESPONSABILIDADE SE ORIGINE DE QUALQUER RECLAMAÇÃO BASEADA EM CONTRATO, GARANTIA, ATO ILÍCITO (INCLUINDO NEGLIGÊNCIA), RESPONSABILIDADE ESTRITA OU DE OUTRA MANEIRA, QUER A DCI TENHA SIDO OU NÃO ADVERTIDA DA POSSIBILIDADE DE TAIS DANOS. A DCI NÃO DEVE TER RESPONSABILIDADE COM RESPEITO AO CONTEÚDO DO SOFTWARE OU DE QUALQUER PARTE DO MESMO, INCLUINDO MAS NÃO LIMITADO A, ERROS OU OMISSÕES ALI CONTIDOS, DIFAMAÇÃO, VIOLAÇÕES DE DIREITOS DE PUBLICIDADE, PRIVACIDADE, DIREITOS DE MARCA REGISTRADA, INTERRUPÇÃO DE NEGÓCIOS, DANOS PESSOAIS, PERDA DE PRIVACIDADE, DIREITOS MORAIS OU A REVELAÇÃO DE INFORMAÇÕES CONFIDENCIAIS.

UM OU MAIS REPRESENTANTES DA DCI OU UM REVENDEDOR DA DCI PODEM IR À SUA OBRA, COM A FINALIDADE DE DEMONSTRAR OS RECURSOS E BENEFÍCIOS DO PRODUTO AURORA COM O SISTEMA DE ORIENTAÇÃO DA DCI. POR MEIO DESTE, VOCÊ RECONHECE EXPRESSAMENTE E CONCORDA QUE, COMO UM RESULTADO DA PRESENÇA DE UM REPRESENTANTE DA DCI NA OBRA E A DEMONSTRAÇÃO DOS PRODUTOS DA DCI (E AVISOS ASSOCIADOS COM RELAÇÃO AO USO DOS PRODUTOS DA DCI), A DCI NÃO ASSUME NENHUMA OBRIGAÇÃO DE TREINAR VOCÊ OU QUALQUER OUTRO INDIVÍDUO NA OBRA E A DCI NÃO TEM NENHUMA RESPONSABILIDADE LEGAL OU RESPONSABILIDADE POR PERFURAÇÃO, INSTALAÇÃO, ORIENTAÇÃO DE PHD OU OUTRO TRABALHO EXECUTADO EM QUALQUER OBRA.

10. Violação. A DCI defenderá ou liquidará, à sua opção e despesa, qualquer processo contra você alegando que o SOFTWARE e/ou a unidade AURORA associada viola quaisquer patentes, marcas comerciais ou direitos autorais nos Estados Unidos da América ou apropria-se indevidamente de quaisquer segredos comerciais, quando utilizado para o seu propósito normal. Como condição para tal obrigação, você concorda em (a) notificar a DCI imediatamente, por escrito, de tal processo ou violação, (b) fornecer à DCI todas as informações e assistência razoavelmente necessárias para liquidar ou defender-se do processo, e (c) outorgar à DCI autoridade única e controle da defesa ou liquidação do processo. As obrigações da DCI sob esta seção não se aplicarão, entretanto, a qualquer reclamação baseada em (i) qualquer modificação no SOFTWARE ou AURORA por qualquer um que não a DCI, (ii) qualquer uso do SOFTWARE ou AURORA que está fora do curso normal do uso pretendido do produto, (iii) qualquer uso do SOFTWARE ou AURORA como parte de um processo de violação, e (iv) qualquer combinação do SOFTWARE ou AURORA com qualquer produto ou tecnologia não fornecido pela DCI (ou métodos combinando o uso do SOFTWARE ou AURORA com qualquer produto ou tecnologia não fornecido pela DCI), exceto para combinações onde foram estabelecidas por evidências claras e convincentes que o SOFTWARE ou AURORA é a causa primária da violação. Além disso, as obrigações da DCI sob esta seção não se aplicarão a danos resultantes ou outros, excluídos sob a seção 9 acima. Para liquidar ou resolver qualquer reclamação, a DCI pode, a sua exclusiva discrição e despesas, substituir ou modificar o SOFTWARE ou AURORA de maneira a se tornar não infrator ou obter uma licença para

você continuar a utilizar o SOFTWARE e o AURORA. Se a DCI determinar que nenhuma dessas alternativas é financeiramente ou de outra maneira praticável, pode recomprar a unidade do AURORA, com o seu valor depreciado baseado numa escala de depreciação linear de 5 anos.

- 11. Exportação e conformidade com a lei. Você concorda em não exportar ou reexportar o SOFTWARE, a unidade do AURORA associada ou a documentação acompanhante, em violação de quaisquer leis ou regulamentos aplicáveis, incluindo sem limitação os Regulamentos de Administração de Exportação dos Estados Unidos da América, igualmente como usuário final, restrições de destino e uso final emitido pelos governos dos Estados Unidos da América e de outros países. Adicionalmente, você concorda em cumprir com todas as outras leis e regulamentos aplicáveis ao SOFTWARE e à unidade do AURORA associada. Sem limitação ao anteriormente exposto, você concorda em consultar as leis e regulamentos locais que regem o uso de GPS, antes de usar quaisquer aplicativos do AURORA que empregam essa tecnologia.
- 12. Cessação. Na eventualidade de você quebrar qualquer disposição da Seção 3 ou 13(a), esta licença cessará imediatamente e tornar-se-á nula e cancelada. A DCI pode cessar esta licença se você falhar em cumprir com quaisquer outros termos e condições desta licença, enviando-lhe uma notificação por escrito da cessação. O exercício pela DCI de qualquer medida judicial em relação a esta licença será sem prejuízo das suas outras medidas judiciais em relação a esta licença ou de outra maneira.

#### 13. Geral

- a. Você não pode ceder, sublicenciar ou transferir de outra maneira esta licença, no todo ou em parte, por força da lei ou de outra maneira, sem o prévio consentimento expresso por escrito da DCI. Qualquer tentativa de ceder esta licença sem tal consentimento será invalidada. Na eventualidade de você desejar revender, alugar ou transferir de outra maneira a unidade do AURORA, na qual o SOFTWARE está instalado, esta transferência tornará esta licença nula e cancelada, e a entidade ou indivíduo adquirente será requerido a obter uma licença separada da DCI.
- b. Esta licença representa o acordo integral concernente ao programa entre você e a DCI e revoga e substitui qualquer proposta, representação ou entendimento anteriores entre as partes. Se qualquer disposição desta licença for julgada por um tribunal de competência jurisdicional, como anulada, inválida, inexequível ou ilegal, esta disposição será interpretada, limitada ou, se necessário, dividida à extensão necessária para eliminar tal invalidade e inexequibilidade. As outras disposições desta licença permanecerão em pleno vigor e efeito. Esta licença somente pode ser modificada por escrito, assinada por um seu representante autorizado e pela DCI (o que requererá um novo registro em [www.MyDigiTrak.com](http://www.mydigitrak.com/) pela entidade ou indivíduo adquirente).
- c. Esta licença será regida e interpretada de acordo com as leis materiais do estado de Washington (sem consideração à sua ou qualquer outra escolha de jurisdição de princípios legais). Todas as controvérsias surgidas da ou em relação a esta licença serão submetidas à exclusiva jurisdição do estado e tribunais federais dos Estados Unidos da América. Nada nesta licença restringirá o direito da DCI de ajuizar uma ação contra você, na jurisdição onde está localizado o seu estabelecimento. A Convenção das Nações Unidas sobre Contratos de Venda Internacional de Mercadorias não se aplica a esta licença.